Installationsvejledning

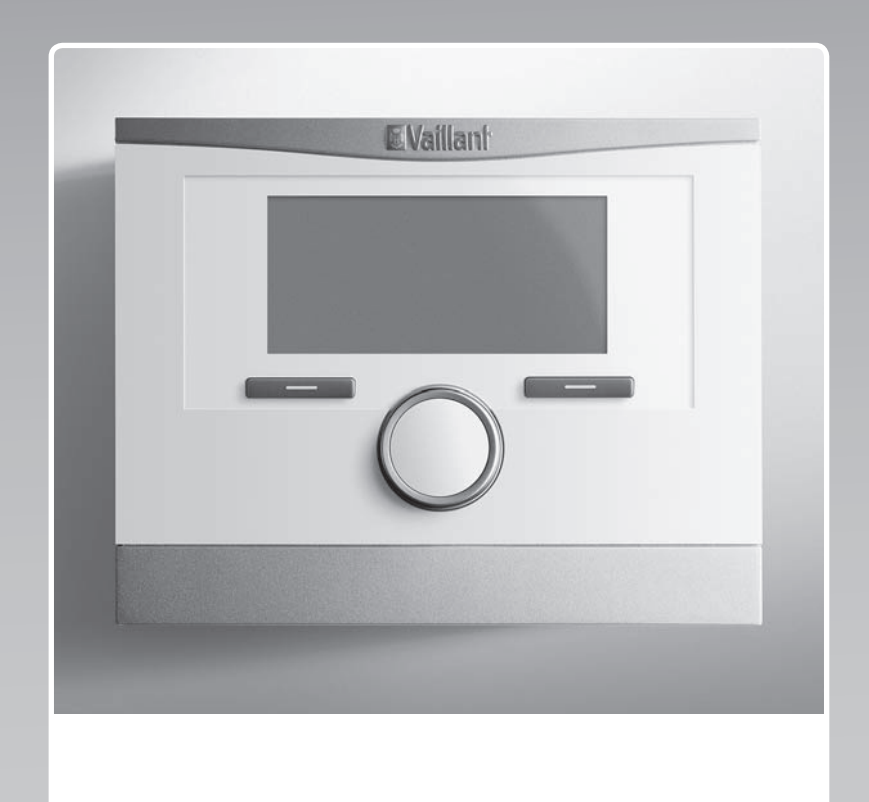

# **multiMATIC**

VRC 700/6

**DK**

**Udgiver/Producent Vaillant GmbH** Berghauser Str. 40 **D-42859 Remscheid** Tel. +49 21 91 18-0 **Fax +49 21 91 18-2810** info@vaillant.de www.vaillant.de

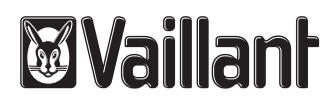

## **Indhold**

### **Indhold**

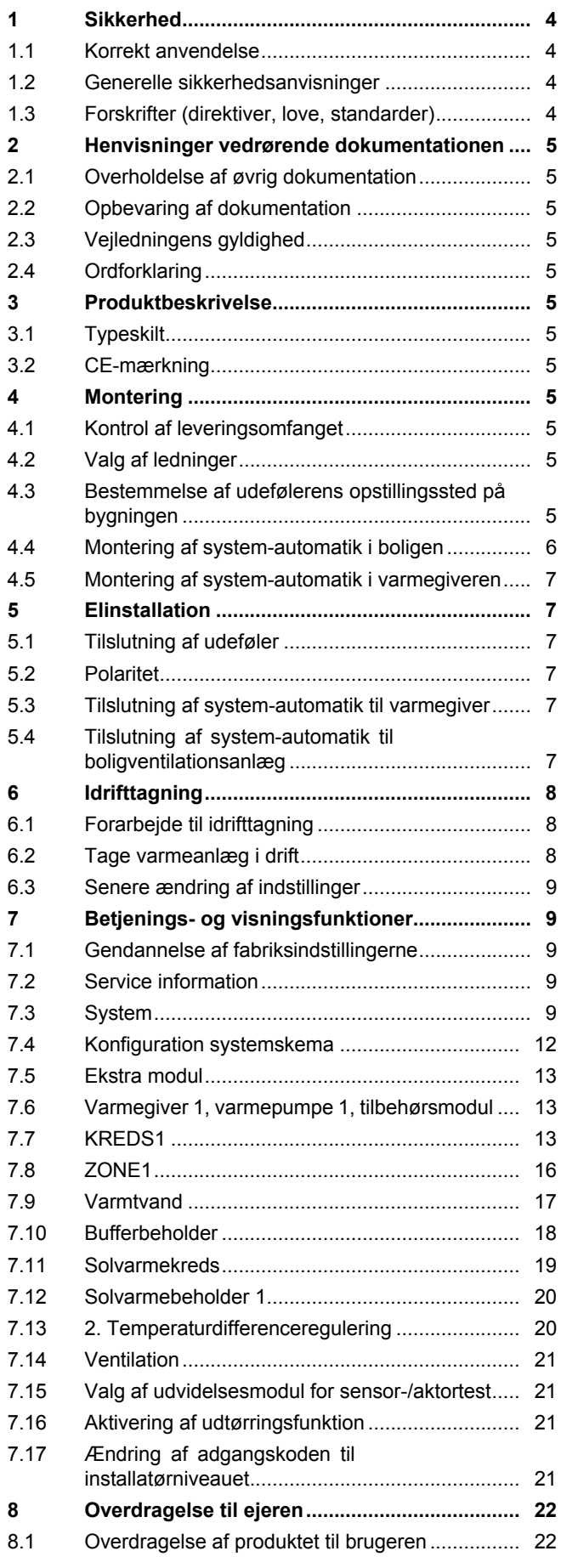

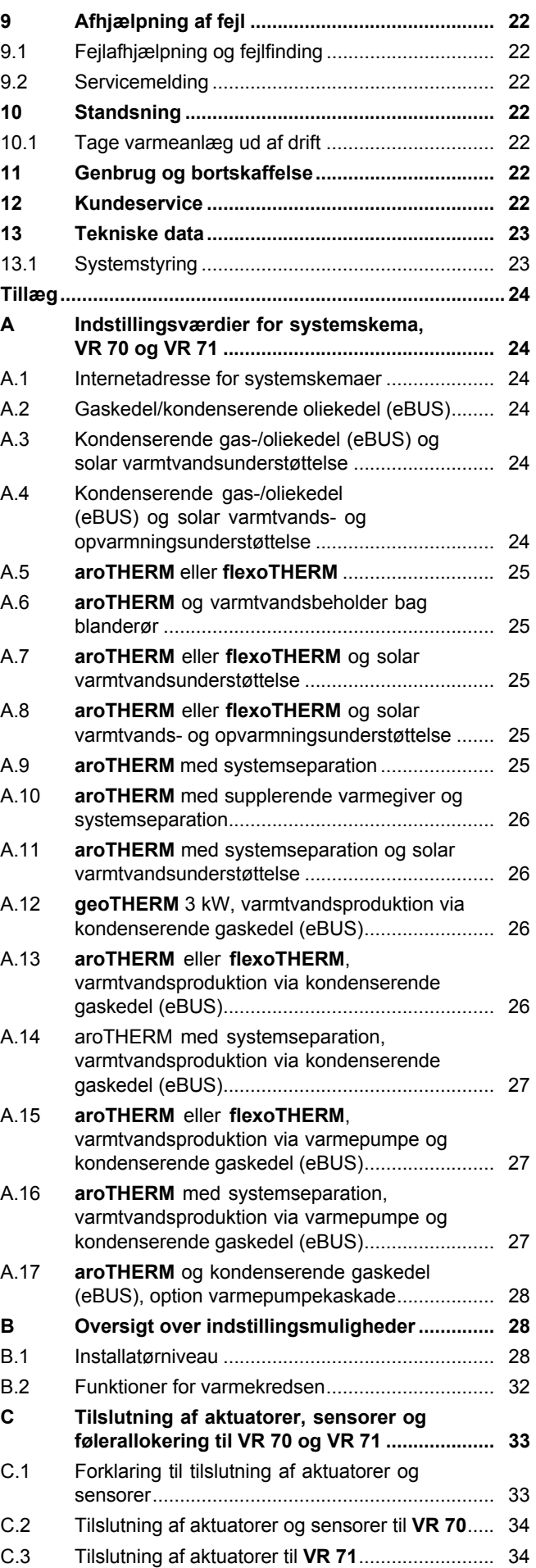

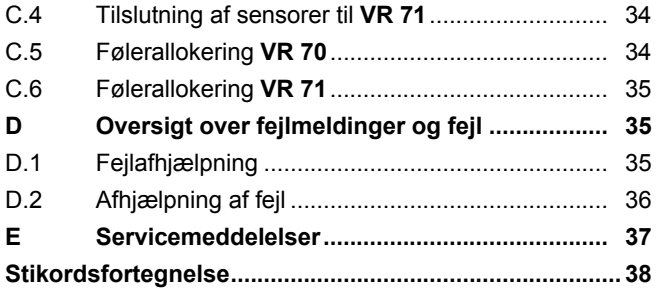

### **1 Sikkerhed**

### **1 Sikkerhed**

### **1.1 Korrekt anvendelse**

Enheden og andre materielle værdier kan forringes ved ukorrekt eller forkert anvendelse af produktet.

Produktet er beregnet til at styre et varmeanlæg med varmegivere fra samme producent med eBUS-interface.

Korrekt anvendelse omfatter:

- overholdelse af de medfølgende betjenings-, installations- og vedligeholdelsesvejledninger til produktet samt alle øvrige anlægskomponenter
- installation og montering i overensstemmelse med apparatets og systemets godkendelse
- overholdelse af alle de eftersyns- og servicebetingelser, der fremgår af vejledningerne.

Anvendelse i overensstemmelse med formålet omfatter desuden installation iht. IP-koden.

Anden anvendelse end den, der er beskrevet i denne vejledning, og anvendelse, der går ud over den her beskrevne, er forkert. Forkert anvendelse omfatter også enhver umiddelbar kommerciel og industriel anvendelse.

### **Bemærk!**

Enhver ikke-godkendt anvendelse er forbudt.

### **1.2 Generelle sikkerhedsanvisninger**

### **1.2.1 Fare som følge af utilstrækkelig kvalifikation**

Følgende arbejder må kun udføres af en VVS-installatør med tilstrækkelige kvalifikationer:

- Montering
- Afmontering
- Installation
- Idrifttagning
- Eftersyn og service
- Reparation
- Standsning
- ▶ Gå frem i henhold til den højeste standard.

### **1.2.2 Risiko for materiel skade på grund af frost**

▶ Installer ikke produktet i rum med frostrisiko.

### **1.2.3 Fare som følge af fejlfunktioner**

- ▶ System-automatikken skal installeres, så den ikke er tildækket af møbler, gardiner eller andet.
- ▶ Hvis der er aktiveret rumopkobling, skal ejeren informeres om, at alle radiator-termostatventiler skal være helt åbne i det rum, hvor system-automatikken er monteret.
- ▶ Før netspændingsledningerne og føler- og busledninger separat ved en længde på 10 m eller derover.

### **1.2.4 Risiko for materiel skade på grund af uegnet værktøj**

▶ Brug et fagligt korrekt værktøj.

### **1.3 Forskrifter (direktiver, love, standarder)**

▶ Overhold de gældende forskrifter, standarder, direktiver og love.

### **2 Henvisninger vedrørende dokumentationen**

#### **2.1 Overholdelse af øvrig dokumentation**

▶ Følg altid alle de drifts- og installationsvejledninger, der leveres med anlæggets komponenter.

#### **2.2 Opbevaring af dokumentation**

▶ Giv denne vejledning samt alle andre gældende bilag videre til den systemansvarlige ejer.

#### **2.3 Vejledningens gyldighed**

Denne vejledning gælder udelukkende for:

#### **VRC 700/6** – **Artikelnummer**

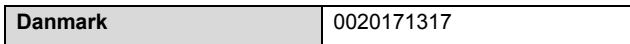

### **2.4 Ordforklaring**

For nemheds skyld anvendes følgende begreber:

- Varmepumpe: Når det drejer sig om alle varmepumper.
- Hybridvarmepumpe: Når det drejer sig om hybridvarmepumperne **VWS 36/4 230V** og **VWL 35/4 S 230V**.
- System-automatik: Når det drejer sig om system-automatikken **VRC 700**.
- Fjernbetjeningsenhed: Når det drejer sig om fjernbetjeningsenheden **VR 91**.

### **3 Produktbeskrivelse**

### **3.1 Typeskilt**

Typeskiltet befinder sig på produktets printplade og er ikke længere tilgængeligt udefra efter indbygning i kedlen eller efter montering i boligen på en væg.

Der er følgende oplysninger på typeskiltet:

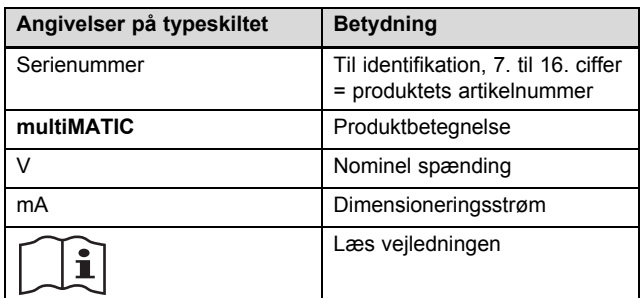

### **3.2 CE-mærkning**

CE-mærkningen dokumenterer, at produkterne i henhold til typeskiltet overholder de grundlæggende krav i de relevante direktiver.

Overensstemmelseserklæringen foreligger hos producenten.

### **4 Montering**

#### **4.1 Kontrol af leveringsomfanget**

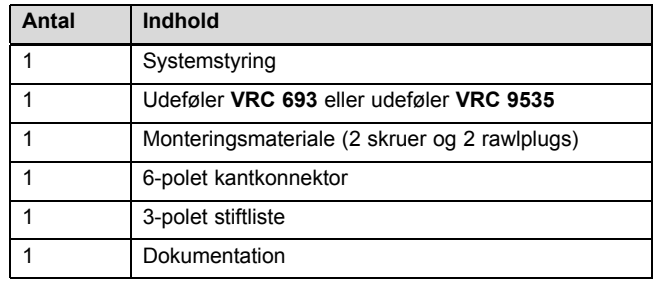

▶ Kontrollér leveringsomfanget for mangler.

#### **4.2 Valg af ledninger**

- ▶ Anvend almindelige kabler til ledningsføringen.
- Brug ikke fleksible ledninger som netspændingsledninger.
- Brug ledninger med kappe som netspændingsledninger (f.eks. NYM 3x1,5).

#### **Ledningstværsnit**

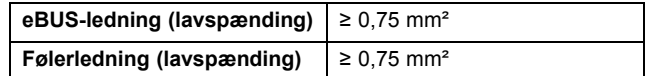

#### **Ledningslængde**

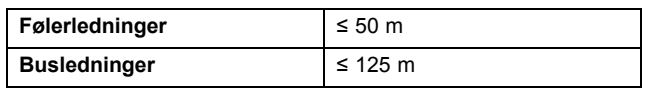

#### **4.3 Bestemmelse af udefølerens opstillingssted på bygningen**

- ▶ Fastlæg et opstillingssted, der så vidt muligt opfylder de anførte krav:
	- ikke er alt for afskærmet mod vind
	- ikke udsættes for megen træk
	- er uden direkte solindstråling
	- ikke påvirkes af varmekilder
	- er en nord- eller nordvestvendt facade
	- er i 2/3 af facadens højde på bygninger med op til 3 etager
	- bør befinde sig mellem 2. og 3. etage på bygninger med over 3 etager

### **4.3.1 Montering af udetemperaturføler**

1. Lav en markering på et egnet sted på væggen.

### 2. **Alternativ 1:**

#### **Betingelser**: Udeføler **VRC 693**

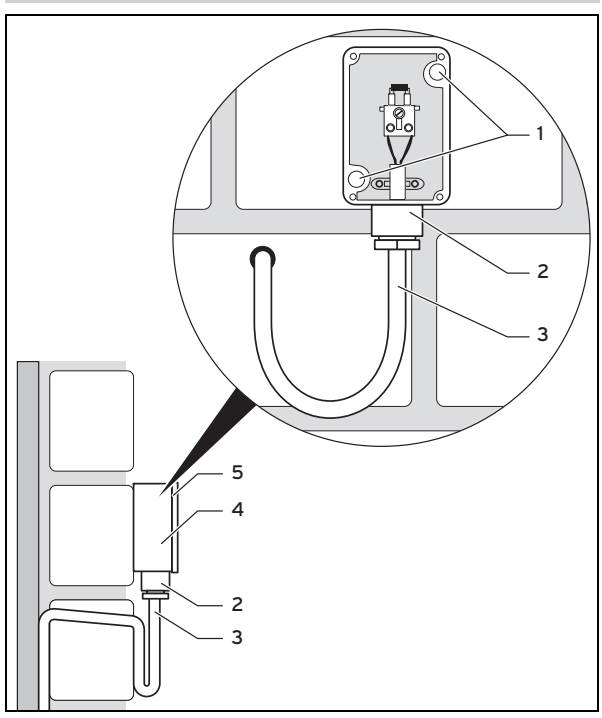

▶ Bor huller, som passer til monteringshullerne **(1)**.

#### 2. **Alternativ 2:**

**Betingelser**: Udeføler **VRC 9535**

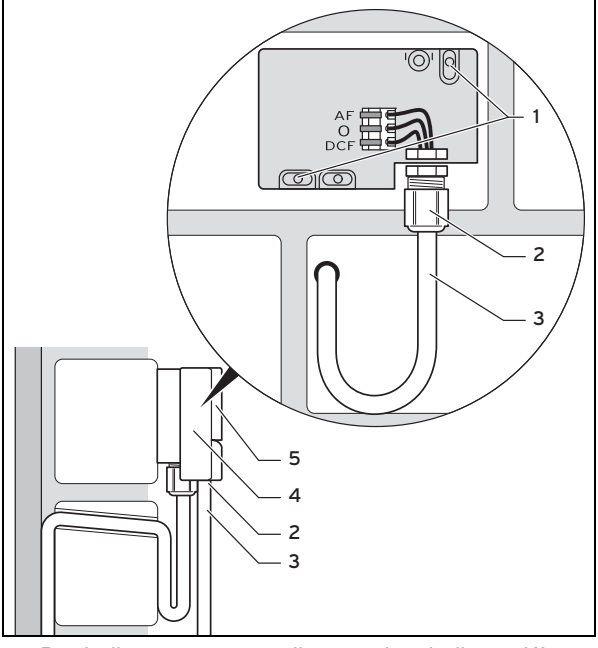

- ▶ Bor huller, som passer til monteringshullerne **(1)**.
- 3. Træk tilslutningskablet **(3)** som vist på figuren.
- 4. Tag kabinetdækslet **(5)** af.
- 5. Løsn omløbermøtrikken **(2)**, og skub tilslutningskablet gennem kabelgennemføringen nedefra.
- 6. Tilspænd omløbermøtrikken .
	- ◁ Pakningen i kabelgennemføringen tilpasser sig det anvendte kabel.
- 7. Tilslut udeføleren.  $(→ side 7)$
- 8. Anbring pakningen mellem vægsokkel og kabinetdæksel.
- 9. Fastgør kabinetdækslet.

#### **4.4 Montering af system-automatik i boligen**

**Betingelser**: Printplade system-automatik uden isat 3-polet stiftliste

- ▶ Monter system-automatikken på en væg inde i det primære opholdsrum, så det er garanteret, at den registrerer rumtemperaturen korrekt.
	- Monteringshøjde: 1,5 m

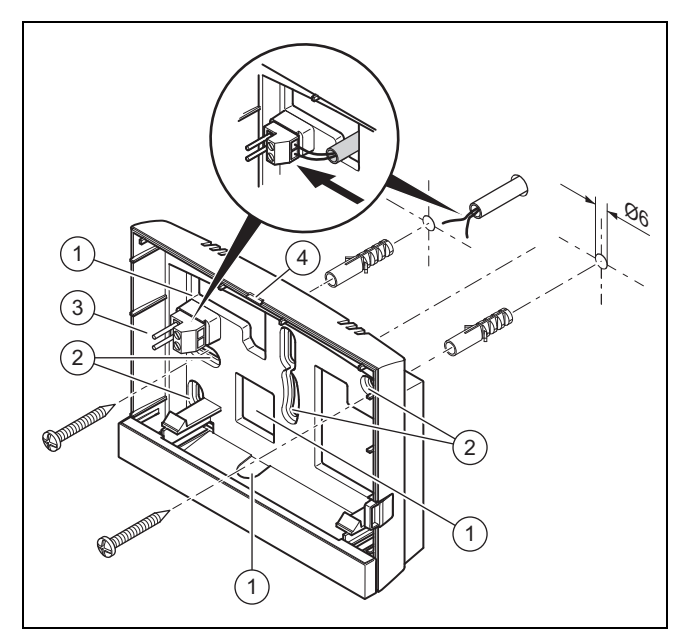

- 1 Åbninger til kabelgennemføring 2 Monteringshuller
- 3 Stiftliste med klemmer til eBUS-ledning 4 Åbningsslids
- 1. Monter vægsoklen som vist på figuren.
- 2. Tilslut eBUS‑ledningen. (→ side 7)

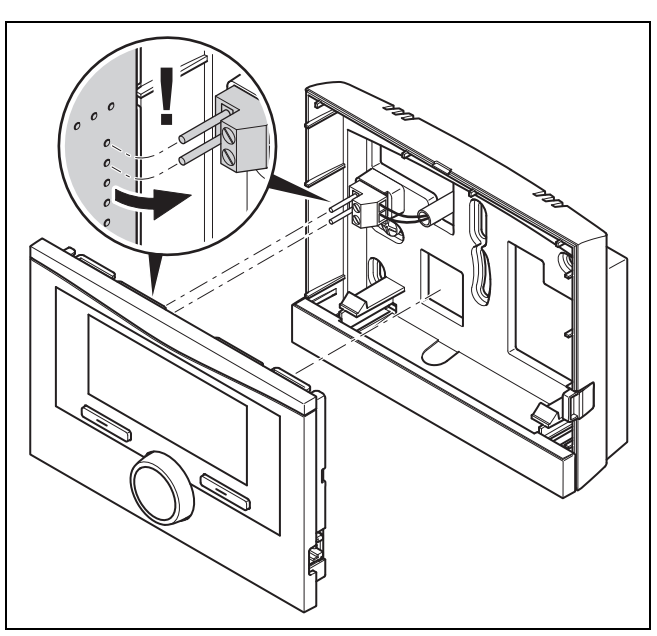

3. Tryk forsigtigt system-automatikken ind i vægsoklen.

#### **4.5 Montering af system-automatik i varmegiveren**

#### **Bemærk**

Hvis du har installeret et varmeanlæg med hybridvarmepumpe, skal du montere system-automatikken i boligområdet.

**Betingelser**: Varmegiveren er ikke tilsluttet til eBUS via **VR 32**.

- ▶ Fjern varmegiverens betjeningspanel for at skubbe styringen ind.
- 1. Ved installation af system-automatikken i varmegiverens kontrolboks gås frem som beskrevet i installationsvejledningen til varmegiveren.

#### 2. **Alternativ 1:**

**Betingelser**: Lodret liggende stikforbindelser med stifter i varmegiverens kontrolboks, Printplade system-automatik uden isat 3-polet stiftliste

▶ Tryk forsigtigt system-automatikken ind i stikket i kontrolboksen.

#### 2. **Alternativ 2:**

**Betingelser**: Med vandret liggende stik uden stifter på varmegiverens kontrolboks, Trinplade system-automatik med vandret isat 3 polet stiftliste

- ▶ Tryk system-automatikken med den isatte 3-polede stiftliste forsigtigt ind i stikket i kontrolboksen.
- 3. Tilslut udeføleren. (→ side 7)

### **5 Elinstallation**

Elinstallationen må kun foretages af en elektriker.

#### **5.1 Tilslutning af udeføler**

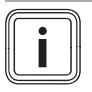

#### **Bemærk**

Følg vejledningen for det ekstra modul ved den elektriske installation af udeføleren, når et ekstra modul er tilsluttet.

1. Ved tilslutning af udeføleren gås frem som beskrevet i installationsvejledningen til varmegiveren.

#### 2. **Alternativ 1:**

**Betingelser**: Udeføler **VRC 693** *© © © © © ©* FB | AF | RF | DCF | OT | OT 1  $(2)$ 

▶ Slut tilslutningskablet til udefølerens klemmer **(1)**.

#### 2. **Alternativ 2:**

#### **Betingelser**: Udeføler **VRC 9535**

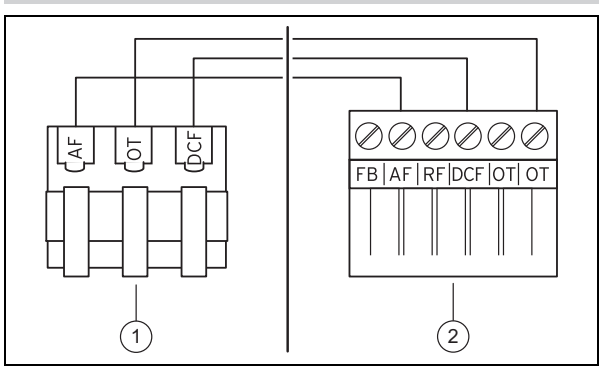

- ▶ Slut tilslutningskablet til udefølerens klemrække **(1)**.
- 3. Slut tilslutningskablet til varmegiverens 6-polede kantkonnektor **(2)**.
- 4. Før tilslutningskablet med den 6-polede kantkonnektor ind i varmegiverens kontrolboks.
- 5. Sæt den 6-polede kantkonnektor i stikplads X41 på kontrolboksens printplade.

#### **5.2 Polaritet**

Ved tilslutning af eBUS-ledningen behøver du ikke være opmærksom på polerne. Selv om tilslutningsledningerne ombyttes, påvirker det ikke kommunikationen.

#### **5.3 Tilslutning af system-automatik til varmegiver**

- 1. Ved åbning af varmegiverens kontrolboks gås frem som beskrevet i installationsvejledningen til varmegiveren.
- 2. Tilslut eBUS-ledningen til eBUS-klemmerne i systemautomatikkens vægbeslag.
- 3. Tilslut eBUS-ledningen til varmegiverens eBUS-klemmer.

#### **5.4 Tilslutning af system-automatik til boligventilationsanlæg**

1. Ved tilslutning af system-automatikken til boligventilationsanlægget gås frem som beskrevet i installationsvejledningen til boligventilationsanlægget.

**Betingelser**: Ventilator uden **VR 32** tilsluttet til eBUS, Boligventilationsanlæg uden eBUS-varmegiver

- Tilslut eBUS-ledningen til eBUS-klemmerne i systemautomatikkens vægbeslag.
- ▶ Tilslut eBUS-ledningen til ventilatorens eBUS-klemmer.

**Betingelser**: Ventilator med **VR 32** tilsluttet til eBUS, Boligventilationsanlæg med op til 2 eBUS-varmegivere

- Tilslut eBUS-ledningen til eBUS-klemmerne i systemautomatikkens vægbeslag.
- ▶ Tilslut eBUS-ledningen til varmegiverens eBUS.
- ▶ Indstil adressekontakten på **VR 32** i ventilatoren til position 3.

**Betingelser**: Ventilator med **VR 32** tilsluttet til eBUS, Boligventilationsanlæg med mere end 2 eBUS-varmegivere

- Tilslut eBUS-ledningen til eBUS-klemmerne i systemautomatikkens vægbeslag.
- ▶ Tilslut eBUS-ledningen til varmegivernes fælles eBUS.

### **6 Idrifttagning**

- ▶ Bestem den højest tildelte position på adresse omskifteren for de **VR 32** tilsluttede varmegivere.
- ▶ Indstil adresse omskifteren for **VR 32** i boligventilationsanlægget på den næste højere position.

### **6 Idrifttagning**

#### **6.1 Forarbejde til idrifttagning**

Alle følgende forarbejder til idrifttagning af varmeanlægget er udført:

- Montering og elinstallation af system-automatik og udeføler er afsluttet.
- Idrifttagningen af alle systemkomponenter (undtagen system-automatik) er afsluttet.
- I installationsassistenten er du ved forespørgslen **Sprog**.

#### **6.2 Tage varmeanlæg i drift**

System-automatikkens installationsassistent fører dig gennem en række funktioner. Ved hver funktion skal du vælge den indstillingsværdi, der passer til det installerede varmeanlæg.

De nedenstående funktioner skal du ikke selv indstille. Installationsassistenten konfigurerer disse funktioner, så de passer til de definerede standardværdier.

#### **6.2.1 Sprog**

Du kan indstille det sprog, som du bedst forstår. Efter idrifttagningen indstiller du det sprog, som brugeren bedst forstår.

Valg af sprog (→ betjeningsvejledning)

#### **6.2.2 Dato**

Med denne funktion indstilles systemdatoen. Alle funktioner, der indeholder en dato, kører efter den indstillede dato.

Indstilling af dato (→ betjeningsvejledning)

#### **6.2.3 Klokkeslæt**

Med denne funktion indstilles systemtiden. Alle funktioner, der indeholder et klokkeslæt, kører efter det indstillede klokkeslæt.

Indstilling af klokkeslæt (→ betjeningsvejledning)

#### **6.2.4 Er installationsassistenterne for alle systemkomp. afsluttet? Tryk på OK for at bekræfte**

Du har mulighed for at tage systemkomponenter i drift, som endnu ikke er taget i drift. Så længe en systemkomponent ikke er taget i drift, registrerer system-automatikken ikke denne systemkomponent og kan ikke kommunikere med denne systemkomponent.

#### **6.2.5 Der søges efter eBUS-komponenter …vent…**

System-automatikken søger efter systemkomponenter, der kommunikerer via eBUS. Under **Fundne komponenter** vises de systemkomponenter, som system-automatikken genkender. System-automatikken viser ikke alle systemkomponenter, der er tilsluttet til eBUS.

#### **6.2.6 Varmekurve**

I varmeanlæg med en varmepumpe får varmekurven for alle varmekredse værdien 0,6.

Ved alle blandede varmekredse med kedler får varmekurven værdien 0,6.

Ved alle direkte varmekredse med kedler får varmekurven værdien 1,2.

Indstilling af varmekurve (→ side 15)

#### **6.2.7 Varmt vand**

I varmeanlæg med varmepumper bliver ønsketemperaturen varmtvand 55 °C.

I varmeanlæg med varmegivere bliver ønsketemperaturen varmtvand 60 °C.

Indstilling af nominel beholdertemperatur (varmtvand)  $(\rightarrow$  side 17)

#### **6.2.8 Zone tildeling**

Installationsassistenten tildeler system-automatikken og de tilsluttede fjernbetjeningsenheder zoner.

Eksempler på zonetildelingen:

Ingen fjernbetjeningsenhed: System-automatikken er altid tildelt zone 1.

1 fjernbetjeningsenhed: Fjernbetjeningsenheden er tildelt zone 1, system-automatikken er tildelt zone 2.

2 fjernbetjeningsenheder: Fjernbetjeningsenhed 1 er tildelt zone 1, fjernbetjeningsenhed 2 er tildelt zone 2, og systemautomatikken er tildelt zone 3.

System-automatikken er altid tildelt den næste højere zone efter fjernbetjeningsenhederne.

Allokering af zone (→ side 17)

#### **6.2.9 Konfiguration VR 70**

Installationsassistenten har konfigureret ind- og udgangene på alle **VR 70**, der befinder sig i varmeanlægget.

I kombination med **VR 71** indstiller installationsassistenten indstillingsværdien 5 (2 blandede varmekredse) som fast værdi for alle **VR 70**, der befinder sig i varmeanlægget.

Konfiguration af ind- og udgange på **VR 70** (→ side 12)

#### **6.2.10 Konfig. VR71**

Installationsassistenten har konfigureret ind- og udgangene på **VR 71**.

Konfiguration af ind- og udgange på **VR 71** (→ side 12)

#### **6.2.11 Zone aktiveret**

Installationsassistenten har aktiveret zonerne og deaktiveret de zoner, der ikke er brug for.

Deaktivering af zone ( $\rightarrow$  side 16)

#### **6.2.12 Kredstype**

Installationsassistenten fastlægger, hvilken funktionalitet (inaktiv eller opvarmning) varmekredsene får. Hvis du har behov for en anden indstilling for en varmekreds, skal du ændre funktionaliteten for denne varmekreds efterfølgende. Du skal kontrollere, om du bliver nødt til at tilpasse den automatiske zonetildeling.

Indstilling af **Kredstype** (→ side 13)

#### **6.2.13 Kontrol af aktuatorer og sensorer**

Hvis udvidelsesmodulet **VR 70** eller **VR 71** er installeret, vises der ved konfigureringens afslutning en liste med aktuatorer og sensorer, som du kan kontrollere.

Hvis begge udvidelsesmoduler (**VR 70** og **VR 71**) er installeret, vises der ved konfigureringens afslutning kun en liste med aktuatorer og sensorer til **VR 71**.

Efter sensorerne kan der stå forskellige oplysninger.

- **OK**: System-automatikken har registreret en sensor.
- **??**: System-automatikken forventer en sensor, der ikke er installeret.
- **--**: Sensoren er ikke installeret.
- (Ingen tekst): System-automatikken kan ikke kontrollere, om sensoren er installeret korrekt.
- **Til**: Indgangen på klemmerne til det eksterne varmekrav er åben.
- **Fra**: Indgangen på klemmerne til det eksterne varmekrav er kortsluttet.

#### **6.2.14 Afslutning af installationsassistenten**

Når du har afviklet installationsassistenten, vises **Inst.assist. afsluttet. Fortsæt med:** på displayet

**Systemkonfiguration**: Installationsassistenten skifter til systemkonfigurationen på VVS-installatørens niveau, hvor varmeanlægget kan optimeres yderligere.

**Systemstart**: Installationsassistenten skifter til grundvisningen, og varmeanlægget arbejder med de indstillede værdier.

**Sensor-/aktortest**: Installationsassistenten skifter til funktionen komponent testprogram. Her kan du teste sensorerne og aktuatorerne.

Valg af udvidelsesmodul for sensor-/aktortest (→ side 21)

#### **6.3 Senere ændring af indstillinger**

Alle de indstillinger, der er foretaget ved hjælp af installationsassistenten, kan ændres igen senere i brugerens niveau og via installatørniveauet.

Installatørniveau (→ side 28)

Betjeningsniveauer (→ betjeningsvejledning, tillæg A.2)

### **7 Betjenings- og visningsfunktioner**

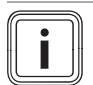

#### **Bemærk**

De funktioner, der er beskrevet i dette kapitel, er ikke tilgængelige for alle systemkonfigurationer.

System-automatikken har et niveau for brugeren og et niveau for VVS-installatøren.

Brugerens indstillings- og aflæsningsmuligheder, betjeningskonceptet og et eksempel på betjening beskrives i betjeningsvejledningen til system-automatikken.

Indstillings- og aflæsningsmulighederne for VVS-installatøren finder du via **Menu** → **Installatørniveau** → **Indtast kode**. Hvis du ikke kender koden, kan du slette koden ved hjælp af funktionen Fabriksindstilling (→ side 9). Derved går alle indstillingsværdier tabt.

Installatørniveau (→ side 28)

Stien i begyndelsen af beskrivelsen af en funktion viser, hvordan du når frem til denne funktion i menustrukturen. Det niveau, funktionen hører til, vises i firkantede parenteser.

Beskrivelsen af funktionerne for **VKREDS1**, **ZONE1**, **Varmepumpe** 1, **Varmegiver 1** og **Solvarmebeholder 1** gælder tilsvarende for alle eksisterende varmekredse, zoner, varmepumper, varmegivere og solarbeholdere. Hvis en funktion kun gælder for bestemte varmekredse, zoner, varmepumper, varmegivere og solarbeholdere, er det noteret ved funktionen.

#### **7.1 Gendannelse af fabriksindstillingerne**

Med denne funktion kan du nulstille alle indstillingsværdier eller kun tiderne i tidsprogrammerne.

Beskrivelsen af funktionen **Fabriksindstilling** finder du i betjeningsvejledningen.

- På brugerniveauet kommer du til funktionen via **Menu** → **Grundindstillinger** → **Fabriksindstilling**.
- Du kommer direkte til funktionen **Vil du gendanne fabriksindstilling?**, ved at du aktiverer system-automatikken med drejeknappen eller en valgtast og holder begge valgtaster trykket ind i min. 10 sekunder.

#### **7.2 Service information**

#### **7.2.1 Indtastning af kontaktoplysninger**

#### **Menu** → **Installatørniveau** → **Serviceinformationer** → **Indtast kontaktoplysninger**

- Du kan indtaste dine kontaktdata (**Firma** og **Telefonnummer**) i system-automatikken.
- Når datoen for den næste servicetermin er nået, kan brugeren få vist dataene oplysninger på system-automatikkens display.

#### **7.2.2 Indtastning af dato for service**

#### **Menu** → **Installatørniveau** → **Serviceinformationer** → **Dato for service**

– Der kan gemmes en dato (dag, måned, år) for det næste regelmæssige serviceeftersyn i system-automatikken.

Når datoen for en servicetermin er nået, vises en servicemelding i grundvisningen.

#### **7.3 System**

#### **7.3.1 Aflæsning af fejlstatus**

**Menu** → **Installatørniveau** → **Systemkonfiguration** → [**System** ----] → **Fejlstatus**

– Med denne funktion kan varmeanlæggets status aflæses. Hvis der ikke foreligger en fejl, vises meldingen **Ingen fejl**. Hvis der foreligger en fejl, vises som status **Fejlliste**. Når du trykker på den højre valgtast, får du vist fejlmeldinger ( $\rightarrow$  side 22).

#### **7.3.2 Aflæsning af anlægstrykket på varmeanlægget**

**Menu** → **Installatørniveau** → **Systemkonfiguration** → [**System** ----] → **Anlægstryk**

– Med denne funktion kan varmeanlæggets anlægstryk aflæses.

#### **7.3.3 Aflæsning af systemstatus**

#### **Menu** → **Installatørniveau** → **Systemkonfiguration** → [**System** ----] → **Systemstatus**

– Med denne funktion kan du aflæse, hvilken driftstype varmeanlægget befinder sig i.

**Standby**: Varmeanlægget melder intet varmekrav.

**Varmedrift**: Varmeanlægget befinder sig i varmedrift for varmekredsene.

**Køling**: Varmeanlægget befinder sig i køledrift.

**Varmtv.**: Varmeanlægget befinder sig i varmedrift for varmtvandet i beholderen.

#### **7.3.4 Indstilling af frostsikringsforsinkelse**

#### **Menu** → **Installatørniveau** → **Systemkonfiguration** → [**System** ----] → **Frostsik forsinkelse**

– Med denne funktion kan aktiveringen af frostsikringsfunktionen forsinkes ved at indstille en forsinkelsestid.

#### **7.3.5 Indstilling af temperaturgrænse for gennemvarmning**

**Menu** → **Installatørniveau** → **Systemkonfiguration** → [**System** ----] → **AT. Konstant opvarm**

– Hvis udetemperaturen er lavere eller den samme som den fastlagte temperaturværdi, regulerer system-automatikken også varmekredsen med den indstillede dagtemperatur og varmekurve uden for tidsvinduerne.

AT ≤ indstillet temperaturværdi: ingen natsænkning eller slukning af hele anlægget

#### **7.3.6 Aflæsning af softwareversion**

**Menu** → **Installatørniveau** → **Systemkonfiguration** → [**System** ----] → **Styringsmoduler**

– Med denne funktion kan displayets, varmegiverens og udvidelsesmodulernes softwareversioner aflæses.

#### **7.3.7 Aktivering af adaptiv varmekurve**

#### **Menu** → **Installatørniveau** → **Systemkonfiguration** → [**System** ----] → **Adaptiv varmekurve**

– Med denne funktion kan en automatisk varmekurve aktiveres.

Hvis du har aktiveret denne funktion med **Ja**, justerer system-automatikken automatisk varmekurven. Den fuldautomatiske justering af varmekurven sker i små skridt. Indstil varmekurven passende til bygningen med funktionen **Varmekurve**, så funktionen **Adaptiv varmekurve** skal udføre finjusteringen.

Forudsætning:

– System-automatikken er monteret i boligen.

- En evt. eksisterende fjernbetjeningsenhed er monteret i boligen
- System-automatikken eller evt. fjernbetjeningsenheden er allokeret til den korrekte zone i funktionen **Zone tildeling**.
- Ved funktionen **Rumopkobling** er værdien **Termostat** eller **Modulation** valgt.

#### **7.3.8 Konfiguration af drift**

#### **Menu** → **Installatørniveau** → **Systemkonfiguration** → [**System** ----] → **Konfigurer drift**

– Med denne funktion kan det defineres, hvilke zoner indstillingen af driftstype og ønsket temperatur fra brugerniveauet skal styre.

Eksempel: Der er tilsluttet to zoner, og du indstiller **ZONE1**. For begge zoner aktiverer du via den venstre valgtast **Menu** → **Grundindstillinger** → **Driftstype** driftsmåden **Varme** → **Auto**. Hvis brugeren nu via den højre valgtast **Driftstype** ændrer driftsmåden til **Dag**, ændres driftsmåden kun for **ZONE1**. For **ZONE2** bevares driftsmåden **Auto**.

#### **7.3.9 Aktivering af automatisk køling**

**Menu** → **Installatørniveau** → **Systemkonfiguration** → [**System** ----] → **Automatisk køling**

– Med denne funktion aktiveres eller deaktiveres den automatiske køling.

Når en varmepumpe er tilsluttet og funktionen **Automatisk køling** er aktiveret, skifter system-automatikken automatisk mellem varme- og køledrift.

#### **7.3.10 Indstilling af temperatur start køling**

#### **Menu** → **Installatørniveau** → **Systemkonfiguration** → [**System** ----] → **AT start køling**

– Med denne funktion kan du indstille temperaturgrænsen, hvorfra kølingen starter. Hvis udetemperaturen er større end den indstillede temperaturgrænse, starter systemautomatikken køledriften.

Aktivering af **Køling mulig** (→ side 16)

#### **7.3.11 Aktivering af Kilderegenerering**

**Menu** → **Installatørniveau** → **Systemkonfiguration** → [**System** ----] → **Kilderegenerering**

– Når funktionen **Automatisk køling** er aktiveret, kan du benytte funktionen **Kilderegenerering**.

Ved aktiveret funktion **Planlæg dage hjemmefra** slår system-automatikken opvarmning og køling fra. Når funktionen **Kilderegenerering** aktiveres samtidig, tænder system-automatikken igen for kølingen og sørger for, at varmen fra boligen sendes ned i jorden igen via varmepumpen.

#### **7.3.12 Aflæsning af faktisk luftfugtighed**

**Menu** → **Installatørniveau** → **Systemkonfiguration** → [**System** ----] → **Faktisk luftfugtighed**

– Med denne funktion kan den faktiske luftfugtighed aflæses. Luftfugtighedsføleren er indbygget i system-automatikken.

Funktionen er kun aktiveret, når system-automatikken er monteret inde i boligen.

#### **7.3.13 Aflæsning af faktisk dugpunkt**

#### **Menu** → **Installatørniveau** → **Systemkonfiguration** → [**System** ----] → **Faktisk dugpunkt**

– Med denne funktion kan det faktiske dugpunkt aflæses.

Det aktuelle dugpunkt beregnes på grundlag af rumtemperaturen og luftfugtigheden i rummet. System-automatikken modtager værdierne til beregning af det aktuelle dugpunkt fra rumtemperaturføleren og luftfugtighedsføleren.

I den forbindelse skal system-automatikken være monteret i boligen og allokeret til en zone. Termostatfunktionen skal være aktiveret.

#### **7.3.14 Definition af hybridstyring**

#### **Menu** → **Installatørniveau** → **Systemkonfiguration** → [**System** ----] → **Hybridstyring**

– Med denne funktion kan det defineres, hvilken hybridstyring der skal styre varmeanlægget.

Hybridvarmepumpen arbejder altid med funktionen **triVAI**, derfor vises funktionen **Hybridstyring** ikke på displayet.

**triVAI**: Den prisorienterede hybridstyring vælger varmegiver på grundlag af de indstillede priser i forhold til varmekravet.

**Biv. Punkt.**: Bivalenspunkt-hybridstyringen vælger varmegiver på grundlag af udetemperaturen.

#### **7.3.15 Indstilling af bivalent punkt for varme**

#### **Menu** → **Installatørniveau** → **Systemkonfiguration** → [**System** ----] → **Bival. punkt varme**

– Hvis du ved funktionen **Hybridstyring** har valgt bivalenspunktet, kan du benytte funktionen **Bival. punkt varme**.

Når det er koldt udenfor, understøtter en supplerende varmegiver varmepumpen med at opfylde varmekravet. Med denne funktion indstilles der en grænseværdi, og når udetemperaturen stiger til over denne værdi, er den supplerende varmegiver slukket.

#### **7.3.16 Indstilling af bivalent punkt for varmt vand**

#### **Menu** → **Installatørniveau** → **Systemkonfiguration** → [**System** ----] → **Bival. punkt VV**

– Når det er koldt udenfor, understøtter en supplerende varmegiver varmepumpen med at opfylde varmekravet for varmtvandsproduktionen. Med denne funktion indstilles der en grænseværdi, og når udetemperaturen falder til under denne værdi, aktiveres den supplerende varmegiver.

Uafhængigt af den udførte indstilling aktiveres den supplerende varmegiver til legionellabeskyttelse.

#### **7.3.17 Indstilling af alternativt punkt**

#### **Menu** → **Installatørniveau** → **Systemkonfiguration** → [**System** ----] → **Alternativt punkt**

– Hvis du ved funktionen **Hybridstyring** har valgt bivalenspunktet, kan du benytte funktionen **Alternativt punkt**.

Funktionen viser det alternative punkt. Altid når udetemperaturen ligger under den indstillede temperaturværdi, kobler system-automatikken varmepumpen fra, og den supplerende varmegiver opfylder varmekravet i varmedrift.

#### **7.3.18 Indstilling af temperatur ved udfald af varmepumpen**

#### **Menu** → **Installatørniveau** → **Systemkonfiguration** → [**System** ----] → **Temp. nøddrift**

– Når der er tilsluttet en varmepumpe, kan funktionen **Temp. nøddrift** benyttes.

Ved udfald af varmepumpen opfylder den supplerende varmegiver varmekravet. For at undgå højere varmeudgifter fra den supplerende varmegiver skal fremløbstemperaturen indstilles lavt.

Brugeren mærker et energitab og registrerer, at der er et problem med varmepumpen. Desuden vises meldingen **Nøddrift Komfort sikring** på displayet. Når brugeren frigiver den supplerende varmegiver til opfyldelse af varmekravet, sætter system-automatikken den indstillede temperatur til nøddriften ud af kraft.

Funktionen kan ikke udnyttes med hybridvarmepumpen og vises derfor ikke i huskelisten.

#### **7.3.19 Definition af kedeltype**

#### **Menu** → **Installatørniveau** → **Systemkonfiguration** → [**System** ----] → **Type ekstra kedel**

– Hvis du ved funktionen **Hybridstyring** har valgt **triVAI**, kan du benytte funktionen **Type ekstra kedel**.

Med denne funktion vælger du typen af varmegiver, der ud over varmepumpen er installeret i varmeanlægget.

For at varmepumpen og den supplerende varmegiver kan køre effektivt og afstemt efter hinanden, skal den rigtige varmegiver vælges. Hvis der er valgt en forkert varmegiver, kan ejeren af varmeanlægget få overraskende regninger.

#### **7.3.20 Deaktivering af enheder efter ønske fra energiforsyningsselskabet**

#### **Menu** → **Installatørniveau** → **Systemkonfiguration** → [**System** ----] → **Energiforsyning**

– Med denne funktion kan energiforsyningsselskabet sende et deaktiveringssignal.

Deaktiveringssignalet vedrører varmepumpen, den supplerende varmegiver og varmeanlæggets varme- og kølefunktioner. Du kan fastlægge, hvilke enheder og funktioner system-automatikken deaktiverer. De definerede enheder og funktioner er deaktiveret, indtil energiforsyningsselskabet tilbagekalder deaktiveringssignalet.

Varmegiveren ignorerer deaktiveringssignalet, så snart varmegiveren befinder sig i frostsikring.

#### **7.3.21 Valg af type af understøttelse for supplerende varmegiver**

**Menu** → **Installatørniveau** → **Systemkonfiguration** → [**System** ----] → **Ekstra kedel til**

- Med denne funktion kan du fastlægge, om varmepumpens supplerende varmegiver skal understøtte ved varmt vand, opvarmning eller slet ikke.
- **Varmt vand**: Den supplerende varmegiver understøtter varmepumpen ved varmtvandsproduktion. Til frostbeskyttelse eller afisning af varmepumpen aktiveres den supplerende varmegiver.
- **Varme**: Den supplerende varmegiver understøtter varmepumpen ved opvarmning.

Til legionellabeskyttelse aktiveres den supplerende varmegiver.

- **VV+V**: Den supplerende varmegiver understøtter varmepumpen ved varmtvandsproduktion og ved opvarmning.
- **Inaktiv**: Den supplerende varmegiver understøtter ikke varmepumpen.

Til legionellabeskyttelse, frostbeskyttelse eller afisning af varmepumpen aktiveres den supplerende varmegiver.

Ved inaktiv supplerende varmegiver kan varmeanlægget ikke sikre komforten.

Funktionen kan ikke udnyttes med hybridvarmepumpen og vises derfor ikke i huskelisten.

#### **7.3.22 Indstilling af tider for lydsvag drift**

#### **Menu** → **Installatørniveau** → **Systemkonfiguration** → [**System** ----] → **Lyd reduceret drift**

– Med denne funktion kan du reducere blæserens omdrejningstal og dermed sænke dens støjniveau. På grund af det lavere omdrejningstal forringes varmeydelsen.

Følgende virkninger er mulige:

- Boligen bliver ikke længere varm.
- Vandet i varmtvandsbeholderen bliver ikke længere varmt.
- Den supplerende varmegiver overtager energiforsyningen af varmeanlægget.

#### **7.3.23 Aflæsning system fremløbstemperatur**

#### **Menu** → **Installatørniveau** → **Systemkonfiguration** → [**System** ----] → **Fremløb temperatur**

– Med denne funktion kan du aflæse den aktuelle temperatur, f.eks. for blanderøret.

#### **7.3.24 Indstilling af offset for bufferbeholder**

#### **Menu** → **Installatørniveau** → **Systemkonfiguration** → [**System** ----] → **PV buffer offset**

– Når der er tilsluttet en varmepumpe, kan du med denne funktion definere en offsetværdi (K) for varmekredsenes bufferbeholder.

Bufferbeholderen opvarmes med fremløbstemperatur+indstillet offsetværdi, hvis du ved funktionen **Multifunk. Udgang** har aktiveret punktet **PV**.

#### **7.3.25 Aktivering af kaskadens aktiveringsrækkefølge**

#### **Menu** → **Installatørniveau** → **Systemkonfiguration** → [**System** ----] → **Aktiverings ændring**

- Hvis varmeanlægget indeholder en kaskade, kan du benytte funktionen **Aktiverings ændring**.
- **Fra**: System-automatikken aktiverer altid varmegiverne i rækkefølgen 1, 2, 3, ....
- **Til**: Funktionen tjener til, at varmegiverne benyttes ensartet. System-automatikken sorterer varmegiverne en gang dagligt efter aktiveringstiden. Den supplerende varme er udelukket fra sorteringen.

#### **7.3.26 Aflæsning af kaskadens aktiveringsrækkefølge**

#### **Menu** → **Installatørniveau** → **Systemkonfiguration** → [**System** ----] → **Aktivering sekv.**

– Med denne funktion kan du aflæse, i hvilken rækkefølge system-automatikken aktiverer varmegiverne. Den supplerende varme er ikke berørt af aktiveringens rækkefølge og oplistes derfor ikke.

#### **7.4 Konfiguration systemskema**

#### **7.4.1 Definition af systemskema**

**Menu** → **Installatørniveau** → **Systemkonfiguration** [**Konfiguration systemskema** ----] → **Hydraulikplan**

– Med denne funktion definerer du systemskemaet i system-automatikken.

I skemabogen er der eksempler på systemskemaer, som system-automatikken understøtter. Når du har fundet et passende systemskema, skal du notere systemskemaets nummer i funktionen .

#### **Internetadresse for systemskemaer**

Du finder systemskemaer på følgende internetside:

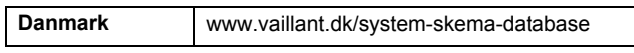

#### **7.4.2 Konfiguration af ind- og udgange på VR 71**

#### **Menu** → **Installatørniveau** → **Systemkonfiguration** [**Konfiguration systemskema** ----] → **Konfig. VR71**

– Med denne funktion konfigurerer du, hvilke ind- og udgange du kan anvende, og hvilke funktioner ind- og udgangene har.

Hver konfiguration har en entydig indstillingsværdi, som du skal indføre i funktionen **Konfig. VR71**. Indstillingsværdien og klemmebelægningen til det valgte systemskema fremgår af skemabogen.

Tilslutning af sensorer til **VR 71** (→ side 34)

Tilslutning af aktuatorer til **VR 71** (→ side 34)

#### **7.4.3 Konfiguration af ind- og udgange på VR 70**

#### **Menu** → **Installatørniveau** → **Systemkonfiguration** [**Konfiguration systemskema** ----] → **Konfig. VR70, adr. 1**

– Med denne funktion konfigurerer du, hvilke ind- og udgange du kan anvende, og hvilke funktioner ind- og udgangene har.

Hver konfiguration har en entydig indstillingsværdi, som du skal indføre i funktionen **Konfig. VR70, adr. 1**. Indstillingsværdien og klemmebelægningen til det valgte systemskema fremgår af skemabogen.

Tilslutning af aktuatorer og sensorer til **VR 70** (→ side 34)

#### **7.4.4 Konfiguration af multifunktionsudgang på VR 70**

**Menu** → **Installatørniveau** → **Systemkonfiguration** [**Konfiguration systemskema** ----] → **MA VR70, Adr. 1**

– Med denne funktion kan du indstille, hvilken funktionalitet multifunktionsudgangen skal tildeles.

Tilslutning af aktuatorer og sensorer til **VR 70** (→ side 34)

Hvis du ved **VR 70** har indstillet konfigurationen 3 (**Konfig. VR70, adr. 1**), må du ikke indstille **Ladepumpe** eller **Leg. pumpe**.

Funktionen **MA VR70, Adr. 1** vises ikke på displayet, hvis multifunktionsudgangens funktionalitet er fastlagt via systemkonfigurationen.

#### **7.4.5 Konfiguration af multifunktionsudgang på VR 71**

**Menu** → **Installatørniveau** → **Systemkonfiguration** [**Konfiguration systemskema** ----] → **MA VR71**

– Med denne funktion kan du indstille, hvilken funktionalitet multifunktionsudgangen skal tildeles.

Tilslutning af sensorer til **VR 71** (→ side 34)

Tilslutning af aktuatorer til **VR 71** (→ side 34)

Hvis du ved **VR 71** har indstillet konfigurationen 3 (**Konfig. VR71**), må du ikke indstille **Diff.-reg.**. Ved konfigurationen 6 må du ikke indstille **Ladepumpe**, **Leg.-pumpe** eller **Diff. reg.**.

Funktionen **MA VR71** vises ikke på displayet, hvis multifunktionsudgangens funktionalitet er fastlagt via systemkonfigurationen.

#### **7.5 Ekstra modul**

#### **7.5.1 Konfigurering af multifunktionsudgangen**

**Menu** → **Installatørniveau** → **Systemkonfiguration** [**ekstra modul** ----] → **Multifunk. udgang 2**

– Multifunktionsudgang 2 kan anvendes til at aktivere cirkulationspumpen, affugteren eller legionellapumpen.

Afhængigt af det valgte systemskema har den multifunktionelle udgang 2 en enkelt funktion, ellers kan man vælge en funktion fra et udvalg med to eller tre funktioner.

#### **7.5.2 Indstilling af den supplerende varmegivers udgangseffekt**

**Menu** → **Installatørniveau** → **Systemkonfiguration** [**ekstra modul** ----] → **Suppl.-varme effekt**

– Hvis du har tilsluttet en **aroTHERM**, kan du benytte funktionen **Suppl.-varme effekt**. Med denne funktion indstiller du det trin (maks. udgangseffekt), som den supplerende varmegiver må arbejde på ved varmekrav.

Den supplerende varmegiver kan køre på 3 forskellige trin (udgangseffekter).

#### **7.5.3 Konfiguration af multifunktionsindgang**

**Menu** → **Installatørniveau** → **Systemkonfiguration** [**ekstra modul** ----] → **Multifunk. Udgang**

- Når der er tilsluttet en varmepumpe, kan funktionen **Multifunk. Udgang** benyttes. I den forbindelse forespørger system-automatikken om varmepumpens indgang.
- Indgang **aroTHERM**: ME for tilbehørsmodulet VWZ-AI
- Indgang **flexoTHERM**: X41, klemme FB

Hvis der foreligger et signal ved varmepumpens indgang, er følgende funktionaliteter mulige.

**Ej tilslut.**: System-automatikken aktiverer ingen funktioner. System-automatikken ignorerer det foreliggende signal.

**1x cirk.p.**: Brugeren har trykket på tasten for cirkulationen. System-automatikken aktiverer cirkulationspumpen for et kort tidsrum.

**PV**: Det tilsluttede solcelleanlæg producerer overskydende strøm, der skal benyttes til varmeanlægget. System-automatikken aktiverer funktionen **1 x beholderopvarmning** en gang. Hvis signalet fortsat foreligger ved indgangen, aktiverer system-automatikken opvarmningen af bufferbeholderen i varmekredsen. Herunder opvarmes bufferbeholderen med fremløbstemperaturen og Offset for bufferbeholder (→ side 12), indtil signalet ved varmepumpens indgang igen forsvinder.

#### **7.6 Varmegiver 1, varmepumpe 1, tilbehørsmodul**

#### **7.6.1 Aflæsning af status**

**Menu** → **Installatørniveau** → **Systemkonfiguration** [**Varmegiver** 1 ----] → **Status**

**Menu** → **Installatørniveau** → **Systemkonfiguration** [**Varmepumpe** 1 ----] → **Status**

**Menu** → **Installatørniveau** → **Systemkonfiguration** [**ekstra modul** ----] → **Status**

– Med denne funktion kan du aflæse, hvilket varmekrav system-automatikken melder til varmegiveren, varmepumpen eller varmepumpens tilbehørsmodul.

**Standby**: System-automatikken melder intet varmekrav.

**Varmedrift**: System-automatikken melder et varmekrav for varmedriften.

**Køling**: System-automatikken melder et varmekrav for køledriften.

**Varmtv.**: System-automatikken melder et varmekrav for varmtvandsproduktionen.

#### **7.6.2 Aflæsning af målt fremløbstemperatur**

**Menu** → **Installatørniveau** → **Systemkonfiguration** [ **Varmegiver** 1 ----] → **Akt. fremløbstemp.**

**Menu** → **Installatørniveau** → **Systemkonfiguration** [ **Varmegiver** 1 ----] → **Akt. fremløbstemp.**

**Menu** → **Installatørniveau** → **Systemkonfiguration** [ **ekstra modul** ----] → **Akt. fremløbstemp.**

– Med denne funktion kan du aflæse varmegiverens, varmepumpens eller varmepumpens tilbehørsmoduls aktuelle faktiske fremløbstemperatur.

### **7.7 KREDS1**

Du kan benytte varmekredsen til forskellige funktionaliteter (varmekreds, poolkreds, konstantkreds osv.). Displayet viser kun de funktioner, som du har brug for til anvendelse af varmekredsen. I oversigten kan du se de funktioner, som du kan indstille eller aflæse ved din konfiguration.

Funktioner for varmekredsen ( $\rightarrow$  side 32)

#### **7.7.1 Indstilling af Kredstype**

#### **Menu** → **Installatørniveau** → **Systemkonfiguration** → [**VKREDS1** ----] → **Kredstype**

– Med denne funktion kan du fastlægge, hvilken funktionalitet varmekredsen skal have.

## **7 Betjenings- og visningsfunktioner**

Den første varmekreds i varmeanlægget har fabriksindstillingen **Varme**. Alle andre varmekredse har fabriksindstillingen **Inaktiv**, som du i givet fald skal aktivere.

**Inaktiv**: Varmekredsen anvendes ikke.

**Varme**: Varmekredsen benyttes til opvarmning og styres vejrkompenserende. Afhængigt af systemskema kan varmekredsen være en mikserkreds eller en direkte kreds.

**Pool**: Varmekredsen benyttes som poolkreds. Du kan tilslutte den eksterne poolstyring til indgangen DEM1 til DEMx på **VR 70** eller **VR 71**. Når klemmerne på indgangen er kortsluttede, er der intet varmekrav. Når klemmerne på indgangen er åbne, foreligger der et varmekrav.

**Fast værdi**: Varmekredsen reguleres til to faste nominelle fremløbstemperaturer. Varmekredsen kan omskiftes mellem to nominelle fremløbstemperaturer.

**Øge Ret. T**: Varmekredsen benyttes til returløbsforøgelse. Returløbsforøgelsen tjener til beskyttelse mod korrosion i kedlen ved længere tids underskridelse af dugpunktet.

**Varmt vand**: Varmekredsen benyttes som varmtvandskreds for en ekstra beholder.

Afhængigt af valgt **Kredstype** vises kun de nødvendige funktioner på displayet.

#### **7.7.2 Aflæsning af status varmekreds**

**Menu** → **Installatørniveau** → **Systemkonfiguration** → [**VKREDS1** ----] → **Status**

– Med denne funktion kan du aflæse, i hvilken driftsmåde varmekredsen befinder sig.

**Fra**: Varmekredsen melder intet varmekrav.

**Varmedrift**: Varmekredsen befinder sig i varmedrift.

**Køling**: Varmekredsen befinder sig i køledrift.

**Varmtv.**: Varmekredsen befinder sig i varmedrift for varmtvandet i beholderen.

#### **7.7.3 Aflæsning af varmekredsens nominelle fremløbstemperatur**

**Menu** → **Installatørniveau** → **Systemkonfiguration** → [**VKREDS1** ----] → **Nom. fremløbstemp.**

– Med denne funktion kan den beregnede nominelle fremløbstemperatur aflæses for varmekredsen.

#### **7.7.4 Aflæsning af poolkredsens nominelle fremløbstemperatur**

**Menu** → **Installatørniveau** → **Systemkonfiguration** → [**VKREDS1** ----] → **Nom. freml.-temp. pool**

– Med denne funktion kan poolkredsens nominelle fremløbstemperatur aflæses.

#### **7.7.5 Indstilling af nominel fremløbstemperatur dag for poolkredsen/konstantkredsen**

**Menu** → **Installatørniveau** → **Systemkonfiguration** → [**VKREDS1** ----] → **Nom. frem.temp. dag**

– Med denne funktion kan du indstille poolkredsens/konstantkredsens nominelle fremløbstemperatur inden for tidsvinduet (dag).

#### **7.7.6 Indstilling af nominel fremløbstemperatur nat for poolkredsen/konstantkredsen**

#### **Menu** → **Installatørniveau** → **Systemkonfiguration** → [**VKREDS1** ----] → **Nom. frem.temp. nat**

– Med denne funktion kan du indstille poolkredsens/konstantkredsens nominelle fremløbstemperatur uden for tidsvinduet (nat).

#### **7.7.7 Indstilling af nominel returløbstemperatur for kredstypen returløbsforøgelse**

#### **Menu** → **Installatørniveau** → **Systemkonfiguration** → [**VKREDS1** ----] → **Nom. retur.temp.**

– Med denne funktion kan du indstille den nominelle returløbstemperatur for kredstypen returløbsforøgelse.

#### **7.7.8 Indstilling af minimal nominel fremløbstemperatur ved køling**

#### **Menu** → **Installatørniveau** → **Systemkonfiguration** → [**VKREDS1** ----] → **Min. nom.fr.l.temp. køl**

– Hvis en varmepumpe er tilsluttet, og funktionen **Køling mulig** er aktiveret for varmekredsen, kan du indstille det minimale beregnede fremløb for driftsmåden **Køling mulig**.

System-automatikken regulerer varmekredsen til det minimale beregnede fremløb for køling, selv om brugeren har indstillet en lavere ønsket temperatur for køling.

#### **7.7.9 Aflæsning af fakt. temperatur**

#### **Menu** → **Installatørniveau** → **Systemkonfiguration** → [**VKREDS1** ----] → **Fakt. temperatur**

– Med denne funktion kan du aflæse varmekredsens fakt. temperatur.

#### **7.7.10 Indstilling af temperaturoverskridelse**

#### **Menu** → **Installatørniveau** → **Systemkonfiguration** → [**VKREDS1** ----] → **Temp.-forøgelse**

– Med denne funktion kan temperaturoverskridelsen indstilles. Temperaturoverskridelsen forøger varmekredsens aktuelle nominelle temperatur med den indstillede værdi.

Funktion muliggør ved mikserkredse med fast iblanding, at den nominelle temperatur kan nås i opvarmningsdrift, selvom den faste iblanding sænker mikserkredsens temperatur kraftigt.

Denne funktion giver desuden mulighed for at få et optimalt styringsområde for drift af mikserventilen. Stabil drift er kun mulig, hvis mikserventilen kun sjældent skal køre til anslag. Det sikrer en højere reguleringskvalitet.

#### **7.7.11 Indstilling af temperaturgrænse for deaktivering af varmekredsen**

#### **Menu** → **Installatørniveau** → **Systemkonfiguration** → [**VKREDS1** ----] → **Maks. Ude temperatur**

– Med denne funktion kan du indstille temperaturgrænsen. Hvis udetemperaturen er højere end den indstillede frakoblingsgrænse, deaktiverer system-automatikken varmedriften.

#### **7.7.12 Indstilling af minimum fremløbstemperatur for varmekreds**

#### **Menu** → **Installatørniveau** → **Systemkonfiguration** → [**VKREDS1** ----] → **Min.-temperatur**

– Med denne funktion kan der indstilles en minimumsværdi for fremløbstemperaturen i varmedrift for hver varmekreds, som styringen skal sikre, at fremløbstemperaturen ikke kommer under. System-automatikken sammenligner den beregnede fremløbstemperatur med den indstillede værdi for minimaltemperaturen og indstiller en højere værdi i tilfælde af difference.

#### **7.7.13 Indstilling af maksimal fremløbstemperatur for varmekreds**

#### **Menu** → **Installatørniveau** → **Systemkonfiguration** → [**VKREDS1** ----] → **Maks.-temperatur**

– Med denne funktion kan der oprettes en maksimalværdi for fremløbstemperaturen i varmedrift for hver varmekreds, som styringen skal sikre, at fremløbstemperaturen ikke kommer over. System-automatikken sammenligner den beregnede fremløbstemperatur med den indstillede værdi for maksimaltemperaturen og indstiller en lavere værdi i tilfælde af difference.

#### **7.7.14 Fastlæggelse af styringsfunktion uden for tidsvinduerne**

#### **Menu** → **Installatørniveau** → **Systemkonfiguration** → [**VKREDS1** ----] → **Auto drift Fra**

– Med denne funktion kan system-automatikkens adfærd i automatisk drift uden for aktive tidsvinduer fastlægges separat for hver varmekreds. Fabriksindstilling: **Eco**

Du kan vælge mellem to styringsindstillinger, der kan tilpasses yderligere ved at anvende rumopkobling.

Hvis du ved funktionen **Rumopkobling** har indstillet værdien **Termostat**, er funktionen **Auto drift Fra** virkningsløs. System-automatikken regulerer altid til den nominelle rumtemperatur 5 °C.

- **Eco**: Driftsmåden **Auto drift Fra**, **Auto** (uden for tidsvinduerne) og **Fra** er slået fra. Når der er tilsluttet en mikserkreds, er centralvarmepumpen deaktiveret, og varmekredsblanderen er lukket. Udetemperaturen overvåges. Hvis udetemperaturen falder til under 4 °C, tænder system-automatikken for varmefunktionen, når frostsikringsforsinkelsen er udløbet. Varmepumpen er frigivet. Når der er tilsluttet en mikserkreds, er varmepumpen og varmekredsblanderen frigivet. System-automatikken regulerer den nominelle rumtemperatur til den indstillede temperatur **Nat**. På trods af den tilkoblede varmefunktion er varmegiveren kun aktiv efter behov. Varmefunktionen er aktiveret, indtil udetemperaturen stiger til over 4 °C, og derefter slukker system-automatikken igen for varmefunktionen, men overvågningen af udetemperaturen er fortsat aktiv.
- **Nat**: Varmefunktionen er aktiveret, og den nominelle rumtemperatur reguleres til den indstillede temperatur **Nat**.

#### **7.7.15 Indstilling af varmekurve**

#### **Menu** → **Installatørniveau** → **Systemkonfiguration** → [**VKREDS1** ----] → **Varmekurve**

– Hvis indstillingen af varmekurven ikke er tilstrækkelig til at regulere indeklimaet efter brugerens ønsker, kan du

tilpasse den indstilling af varmekurven, der blev foretaget ved installationen af anlægget.

Hvis du aktiverer funktionen **Adaptiv varmekurve**, skal du altid tilpasse varmekurvens værdi til det dimensionerede varmeareal.

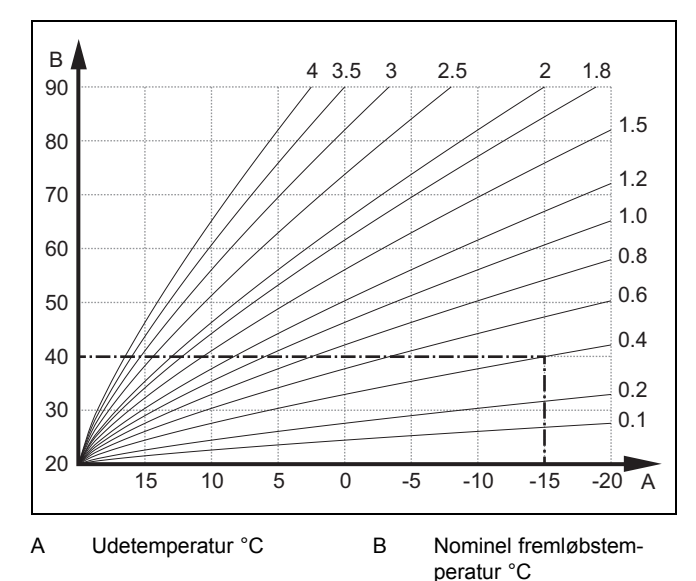

Figuren viser de mulige varmekurver fra 0,1 til 4,0 for en nominel rumtemperatur på 20 °C. Hvis man f.eks. har valgt varmekurven 0.4, indstilles fremløbstemperaturen til 40 °C ved en udetemperatur på -15 °C.

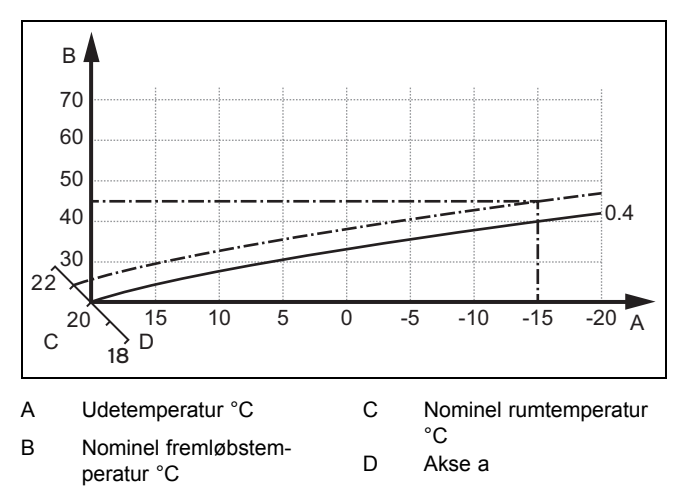

Hvis varmekurven 0.4 er valgt og tildelt for den nominelle rumtemperatur 21 °C, forskydes varmekurven, som det er vist på illustrationen. På aksen a med 45° hældning forskydes varmekurven parallelt svarende til værdien af den indstillede rumtemperatur. Ved en udetemperatur på -15 °C sørger styringen for en fremløbstemperatur på 45 °C.

#### **7.7.16 Aktivering af Rumopkobling**

#### **Menu** → **Installatørniveau** → **Systemkonfiguration** → [**VKREDS1** ----] → **Rumopkobling**

– Med denne funktion kan det fastlægges, om den indbyggede temperaturføler i system-automatikken eller i fjernbetjeningsenheden skal anvendes.

#### Forudsætning:

- System-automatikken er monteret i boligen.
- En evt. eksisterende fjernbetjeningsenhed er monteret i boligen.

## **7 Betjenings- og visningsfunktioner**

– System-automatikken eller evt. fjernbetjeningsenheden er i funktionen **Zone tildeling** allokeret til den zone, hvor system-automatikken eller fjernbetjeningsenheden er installeret. Hvis du ikke foretager en zoneallokering, er funktionen **Rumopkobling** virkningsløs.

#### **Ingen**: Temperatursensoren benyttes ikke til styringen.

**Modulation**: Den indbyggede temperatursensor måler den aktuelle rumtemperatur i referencerummet. Denne værdi sammenlignes med den indstillede rumtemperatur og medfører en tilpasning af fremløbstemperaturen i tilfælde af en difference via den såkaldte "effektive beregnede rumtemperatur". Effektiv beregnet rumtemp. = indstillet beregnet rumtemp. + (indst. beregnet rumtemp. - målt rumtemperatur) I stedet for den indstillede rumtemperatur bruges så den effektive beregnede rumtemperatur for styringen.

**Termostat**: Funktion som ved funktionen **Modulation**. Desuden bliver zonen slukket, hvis den målte beregnede rumtemperatur er + 3/16 K højere end den indstillede rumtemperatur. Hvis rumtemperaturen igen falder til + 2/16 K under den indstillede rumtemperatur, aktiveres zonen igen. Anvendelse af rumopkobling giver i forbindelse med et omhyggeligt valg af varmekurve en optimal regulering af varmeanlægget.

#### **7.7.17 Aktivering af Køling mulig**

#### **Menu** → **Installatørniveau** → **Systemkonfiguration** → [**VKREDS1** ----] → **Køling mulig**

– Når der er tilsluttet en varmepumpe, kan du aktivere funktionen **Køling** for varmekredsen.

#### **7.7.18 Aktivering af dugpunktovervågning**

#### **Menu** → **Installatørniveau** → **Systemkonfiguration** → [**VKREDS1** ----] → **Dugpkt.-overvåg.**

– Med denne funktion kan du aktivere dugpunktovervågningen.

Ved aktiveret dugpunktovervågningen sammenligner system-automatikken det indstillede, minimale, beregnede fremløb for køling med dugpunktet + offset. System-automatikken vælger altid den højeste temperatur, så der ikke kan dannes kondensvand.

#### **7.7.19 Indstilling af temperatur afslut køling**

#### **Menu** → **Installatørniveau** → **Systemkonfiguration** → [**VKREDS1** ----] → **AT-Temp afslut køl**

– Med denne funktion kan du indstille temperaturgrænsen, hvorfra kølingen frakobles. Hvis udetemperaturen er lavere end den indstillede temperaturgrænse, standser system-automatikken køledriften.

#### **7.7.20 Indstilling af dugpunkt offset**

#### **Menu** → **Installatørniveau** → **Systemkonfiguration** → [**VKREDS1** ----] → **Dugpungt offset**

– Med denne funktion kan dugpunktets offset indstilles.

Offsettet er et sikkerhedstillæg, som lægges til dugpunktet. For den beregnede fremløbstemperatur vælger system-automatikken mellem den højeste værdi: fremløbstemperaturen eller dugpunkt+offset.

#### **7.7.21 Aflæsning af status for det eksterne varmekrav**

#### **Menu** → **Installatørniveau** → **Systemkonfiguration** → [**VKREDS1** ----] → **Status ekst. varmeb.**

– Med denne funktion kan du aflæse varmekravet på en ekstern indgang.

Afhængigt af konfigurationen af **VR 70** eller **VR 71** er der en ekstern indgang for hver varmekreds. På denne eksterne indgang kan du f.eks. tilslutte en ekstern zonestyring.

#### **7.7.22 Aflæsning af varmepumpens status**

**Menu** → **Installatørniveau** → **Systemkonfiguration** → [**VKREDS1** ----] → **Pumpestatus**

– Med denne funktion kan man aflæse den aktuelle status (**Til**, **Fra**) for centralvarmepumpen i varmekredsen.

#### **7.7.23 Aflæsning af varmekredsmikserens status**

**Menu** → **Installatørniveau** → **Systemkonfiguration** → [**VKREDS2** ----] → **Mikser status**

– Med denne funktion kan du aflæse den aktuelle status (**Åbner**, **lukker**, **Står stille**) for varmekredsblanderen til **VKREDS2**.

#### **7.8 ZONE1**

#### **7.8.1 Deaktivering af zone**

#### **Menu** → **Installatørniveau** → **Systemkonfiguration** → [**ZONE1** ----] → **Zone aktiveret**

– Men denne funktion kan du deaktivere den zone, som du ikke har brug for.

Alle eksisterende zoner vises på displayet, hvis de eksisterende varmekredse er aktiveret i funktionen **Kredstype**.

Indstilling af kredstype ( $\rightarrow$  side 13)

#### **7.8.2 Indstilling af dagtemperatur**

**Menu** → **Installatørniveau** → **Systemkonfiguration** → [**ZONE1** ----] → **Dagtemperatur**

– Med denne funktion kan du indstille den ønskede temperatur inden for zonens tidsvinduer.

#### **7.8.3 Indstilling af nattemperatur**

#### **Menu** → **Installatørniveau** → **Systemkonfiguration** → [**ZONE1** ----] → **Nattemperatur**

– Med denne funktion kan du indstille den ønskede temperatur uden for zonens tidsvinduer.

Nattemperaturen er den temperatur, som varmeanlægget skal køre ned på i perioder med lavere varmebehov.

#### **7.8.4 Aflæsning af rumtemperatur**

#### **Menu** → **Installatørniveau** → **Systemkonfiguration** → [**ZONE1** ----] → **Rumtemperatur**

– Med denne funktion kan den aktuelle rumtemperatur aflæses. I den forbindelse skal system-automatikken være installeret i boligen og allokeret til en zone.

System-automatikken har en indbygget temperaturføler, der måler rumtemperaturen.

#### **7.8.5 Allokering af zone**

#### **Menu** → **Installatørniveau** → **Systemkonfiguration** → [**ZONE1** ----] → **Zone tildeling**

– Med denne funktion allokerer du enheden (system-automatik eller fjernbetjeningsenhed), som er installeret i zonen, til den valgte zone. Styringen benytter desuden den allokerede enheds rumtemperaturføler.

Når du har allokeret en fjernbetjeningsenhed, benytter fjernbetjeningsenheden alle værdier, der hører til den allokerede zone.

Hvis du ikke foretager en zoneallokering, er funktionen **Rumopkobling** virkningsløs.

#### **7.8.6 Aflæsning af zoneventilens status**

**Menu** → **Installatørniveau** → **Systemkonfiguration** → [**ZONE1** ----] → **Status zoneventil**

– Med denne funktion kan du aflæse den aktuelle status for zoneventilen (**Åben**, **luk**).

#### **7.9 Varmtvand**

#### **7.9.1 Indstilling af beholder**

**Menu** → **Installatørniveau** → **Systemkonfiguration** [**Varmtvandskreds** ----] → **Beholder**

– Med denne funktion kan en varmtvandsbeholder i varmtvandskredsen aktiveres eller deaktiveres.

Hvis der er installeret en varmtvandsbeholder i varmeanlægget, skal indstillingen altid være "aktiv".

#### **7.9.2 Aflæsning af varmtvandskredsens nominelle fremløbstemperatur**

**Menu** → **Installatørniveau** → **Systemkonfiguration** → [**Varmtvandskreds** ----] → **Nom. fremløbstemp.**

– Med denne funktion kan varmtvandskredsens nominelle fremløbstemperatur aflæses.

#### **7.9.3 Indstilling af nominel beholdertemperatur (varmtvand)**

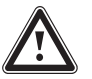

### **Fare!**

**Livsfare på grund af legionella!**

Legionella opstår ved en temperatur under 60 °C.

▶ Sørg for, at brugeren kender alle forholdsregler til beskyttelse mod legionellabakterier for at kunne opfylde alle gældende krav til forebyggelse af legionella.

#### **Menu** → **Installatørniveau** → **Systemkonfiguration** [**Varmtvandskreds** ----] → **Varmt vand**

#### **Menu** → **Installatørniveau** → **Systemkonfiguration** [**VKREDS1** ----] → **Varmt vand**

– Med denne funktion kan du fastlægge den nominelle temperatur (**Varmt vand**) for en tilsluttet varmtvandsbeholder. Den beregnede temperatur skal indstilles på system-automatikken, så brugerens varmebehov lige netop bliver dækket.

► Overhold de gældende bestemmelser om forebyggelse af legionella.

#### **7.9.4 Aflæsning af varmtvandsbeholderens målte temperatur**

**Menu** → **Installatørniveau** → **Systemkonfiguration** [**Varmtvandskreds** ----] → **Fakt. beholdertemp.**

#### **Menu** → **Installatørniveau** → **Systemkonfiguration** [**VKREDS1** ----] → **Fakt. beholdertemp.**

– Med denne funktion kan du aflæse den målte temperatur i varmtvandsbeholderen.

#### **7.9.5 Aflæsning af ladepumpens status**

**Menu** → **Installatørniveau** → **Systemkonfiguration** [**Varmtvandskreds** ----] → **Ladepumpe**

#### **Menu** → **Installatørniveau** → **Systemkonfiguration** [**VKREDS1** ----] → **Ladepumpe**

– Med denne funktion kan status for beholderladepumpen (**Til**, **Fra**) aflæses.

### **7.9.6 Aflæsning af cirkulationspumpens status**

**Menu** → **Installatørniveau** → **Systemkonfiguration** [**Varmtvandskreds** ----] → **Cirkulationspumpe**

– Med denne funktion kan status for cirkulationspumpen (**Til**, **Fra**) aflæses.

#### **7.9.7 Fastlæggelse af dag for beskyttelse mod legionellabakterier**

#### **Menu** → **Installatørniveau** → **Systemkonfiguration** [**Varmtvandskreds** ----] → **Anti-legionella dag**

– Med denne funktion kan det defineres, om beskyttelsen mod legionella udføres en bestemt dag eller dagligt.

Når beskyttelse mod legionellabakterier er aktiveret, hæves vandet i varmtvandskredsen automatisk til den nominelle beholdertemperatur 70 °C (med 5 K–hysterese) på de fastlagte tider. Cirkulationspumpen aktiveres.

Funktionen afsluttes automatisk, hvis beholderføleren registrerer en temperatur på > 60 °C i over 60 minutter eller efter et tidsrum på 120 minutter, for at forhindre, at systemet "bliver hængende" i denne funktion ved samtidig tapning.

Fabriksindstilling = **Fra** betyder ingen legionellabeskyttelse.

Når funktionen **Planlæg dage hjemmefra** er aktiv, udføres inden beskyttelse mod legionellabakterier på disse dage.

Beskyttelse mod legionellabakterier aktiveres direkte igen på den første dag efter afviklingen af funktionen **Planlæg dage hjemmefra** og udføres på de fastlagte tider.

Hvis der er installeret en varmepumpe i varmeanlægget, aktiverer system-automatikken den supplerende varmegiver til legionellabeskyttelse.

#### **7.9.8 Fastlæggelse af klokkeslæt for beskyttelse mod legionellabakterier**

#### **Menu** → **Installatørniveau** → **Systemkonfiguration** [**Varmtvandskreds** ----] → **Anti-legionella kl.**

– Med denne funktion kan klokkeslættet for udførelse af beskyttelse mod legionellabakterier fastlægges.

Når klokkeslættet nås på den fastlagte dag, starter funktionen automatisk.

Hvis funktionen **Planlæg dage hjemmefra** samtidig er aktiv, udføres beskyttelse mod legionellabakterier ikke.

#### **7.9.9 Indstilling af hysterese for beholderopvarmning**

#### **Menu** → **Installatørniveau** → **Systemkonfiguration** [**Varmtvandskreds** ----] → **Hyst. beholderopv.**

– Når der er tilsluttet en varmepumpe, kan der indstilles en hysterese for beholderopvarmningen med denne funktion.

Eksempel: Når den ønskede temperatur er indstillet til 55 °C og temperaturdifferencen for beholderopvarmning er indstillet til 10 K, begynder beholderopvarmningen, så snart beholdertemperaturen er faldet til 45 °C.

#### **7.9.10 Offset for opvarmning af varmtvandsbeholderen**

#### **Menu** → **Installatørniveau** → **Systemkonfiguration** [**Varmtvandskreds** ----] → **VV temp. Korrigering**

– Når der er tilsluttet en varmepumpe, kan du med denne funktion definere en offsetværdi (K) for den indstillede varmtvandstemperatur. Varmtvandsbeholderen opvarmes derefter med den fremløbstemperatur, der beregnes som summen af den indstillede varmtvandstemperatur og denne offsetværdi.

#### **7.9.11 Indstilling af maksimal beholderopvarmningstid**

#### **Menu** → **Installatørniveau** → **Systemkonfiguration** [**Varmtvandskreds** ----] → **Maks. VV ladetid.**

– Når der er tilsluttet en varmepumpe, kan man med denne funktion indstille den maksimale beholderopvarmningstid, hvor beholderen opvarmes uden afbrydelse.

Indstillingen **Fra** betyder, at der ikke er nogen tidsmæssig begrænsning af beholderopvarmningstiden.

#### **7.9.12 Indstilling af spærretid for varmtvandsbehov**

#### **Menu** → **Installatørniveau** → **Systemkonfiguration** [**Varmtvandskreds** ----] → **Spærretid VV-Drift**

– Når der er tilsluttet en varmepumpe, kan der med denne funktion indstilles en periode, hvor beholderopvarmning er blokeret.

Når den maksimale beholderopvarmningstid er nået, men den tilsluttede varmtvandsbeholders nominelle temperatur endnu ikke er nået, går funktionen **Spærretid VV-Drift** i gang.

### **7.9.13 Fastlæggelse af ladepumpens efterløbstid**

#### **Menu** → **Installatørniveau** → **Systemkonfiguration** [**Varmtvandskreds** ----] → **Ladepumpe efterløb**

– Med denne funktion kan der fastlægges en efterløbstid for ladepumpen. Den høje fremløbstemperatur, der kræves til beholderopvarmningen, sikres i stort omfang stadigvæk beholderen vha. varmepumpeefterløb, før varmekredsene, især brænderkredsen, frigives til varmefunktionen igen.

Når den indstillede varmtvandstemperatur (beholderopvarmning) er nået, slukker system-automatikken varmegiveren. Efterløbstiden for beholderladepumpen starter. System-automatikken slår automatisk beholderladepumpen fra, når efterløbstiden er udløbet.

#### **7.9.14 Aktivering af parallel beholderopvarmning (varmtvandsbeholder og blanderkreds)**

#### **Menu** → **Installatørniveau** → **Systemkonfiguration** [**Varmtvandskreds** ----] → **Parallel drift**

– Med denne funktion kan det defineres for den tilsluttede blanderkreds, at den også opvarmes, når varmtvandsbeholderen opvarmes.

Når funktionen **Parallel drift** er aktiveret, kører forsyningen af mikserkredsene videre ved beholderopvarmning. Så længe der er et varmekrav i mikserkredsen, slukker systemautomatikken ikke for varmepumpen i mikserkredsen. Den ublandede varmekreds deaktiveres altid ved beholderopvarmning.

#### **7.10 Bufferbeholder**

#### **7.10.1 Aflæsning af beholdertemperatur foroven i bufferbeholderen**

#### **Menu** → **Installatørniveau** → **Systemkonfiguration** [**Bufferbeholder** ----] → **Buffer temp top**

– Med denne funktion kan du aflæse den fakt. temperatur i det øverste område af bufferbeholderen.

#### **7.10.2 Aflæsning af beholdertemperatur forneden i bufferbeholderen**

#### **Menu** → **Installatørniveau** → **Systemkonfiguration** [**Bufferbeholder** ----] → **Buffer temp bund**

– Med denne funktion kan du aflæse den fakt. temperatur i det nederste område af bufferbeholderen.

#### **7.10.3 Aflæsning af beholdertemperatur foroven for varmt vand i bufferbeholderen**

#### **Menu** → **Installatørniveau** → **Systemkonfiguration** [**Bufferbeholder** ----] → **Temp.føler VV, top**

– Med denne funktion kan du aflæse den fakt. temperatur i det øverste område i bufferbeholderens varmtvandsdel.

#### **7.10.4 Aflæsning af beholdertemperatur forneden for varmt vand i bufferbeholderen**

#### **Menu** → **Installatørniveau** → **Systemkonfiguration** [**Bufferbeholder** ----] → **Temp.føler VV, bund**

– Med denne funktion kan du aflæse den fakt. temperatur i det nederste område i bufferbeholderens varmtvandsdel.

#### **7.10.5 Aflæsning af beholdertemperatur foroven for opvarmning i bufferbeholderen**

#### **Menu** → **Installatørniveau** → **Systemkonfiguration** [**Bufferbeholder** ----] → **Temp.føler V, top**

– Med denne funktion kan du aflæse den fakt. temperatur i det øverste område i bufferbeholderens opvarmningsdel.

#### **7.10.6 Aflæsning af beholdertemperatur forneden for opvarmning i bufferbeholderen**

#### **Menu** → **Installatørniveau** → **Systemkonfiguration** [**Bufferbeholder** ----] → **Temp.føler V, bund**

– Med denne funktion kan du aflæse den fakt. temperatur i det nederste område i bufferbeholderens opvarmningsdel.

#### **7.10.7 Indstilling af maks. nominel fremløbstemperatur i bufferbeholderen**

#### **Menu** → **Installatørniveau** → **Systemkonfiguration** [**Bufferbeholder** ----] → **MSS.Maks.Temp. VV**

– Med denne funktion kan bufferbeholderens maksimale nominelle fremløbstemperatur for varmtvandsstationen indstilles. Den indstillede maksimale nominelle fremløbstemperatur skal være mindre end varmegiverens maks. fremløbstemperatur. Så længe beholderens nominelle temperatur ikke er nået, frigiver system-automatikken ikke varmegiveren til varmedrift.

I installationsvejledningen til varmegiveren finder du den maksimale nominelle fremløbstemperatur, som varmegiveren kan opnå.

Hvis den indstillede maks. nominelle fremløbstemperatur er for lav, kan varmtvandsstationen ikke levere den ønskede nominelle beholdertemperatur.

#### **7.11 Solvarmekreds**

#### **7.11.1 Aflæsning af solfangertemperaturen**

**Menu** → **Installatørniveau** → **Systemkonfiguration** → [**Solvarmekreds** ----] → **Solfangertemperatur**

– Med denne funktion kan den aktuelle temperatur ved solfangerføleren aflæses.

#### **7.11.2 Aflæsning af solvarmepumpens status**

**Menu** → **Installatørniveau** → **Systemkonfiguration** → [**Solvarmekreds** ----] → **Status solv.-pumpe**

– Med denne funktion kan du aflæse den aktuelle status for solarpumpen (**Til**, **Fra**).

#### **7.11.3 Aflæsning af solvarmepumpens driftstid**

#### **Menu** → **Installatørniveau** → **Systemkonfiguration** → [**Solvarmekreds** ----] → **Driftstid solv.pumpe**

– Med denne funktion kan solarpumpens målte driftstid i timer siden idrifttagning eller siden sidste nulstilling aflæses.

#### **7.11.4 Nulstilling af solvarmepumpens driftstid**

#### **Menu** → **Installatørniveau** → **Systemkonfiguration** → [**Solvarmekreds** ----] → **Nulstil driftstiden**

– Med denne funktion kan du nulstille det opsummerede antal registrerede driftstimer for solarpumpen .

#### **7.11.5 Aflæsning af soludbyttefølerens værdi**

#### **Menu** → **Installatørniveau** → **Systemkonfiguration** → [**Solvarmekreds** ----] → **i solvarmeudbyttef.**

– Med denne funktion kan solv.-udbyttefølerens aktuelle værdi aflæses.

#### **7.11.6 Indstilling af solvarmekredsens gennemstrømning**

#### **Menu** → **Installatørniveau** → **Systemkonfiguration** → [**Solvarmekreds** ----] → **Flow mængde sol**

– I denne funktion indfører du værdien for volumenstrømmen. Denne værdi anvendes til beregning af udbyttet fra solvarme ("Sol udbytte").

Hvis der i varmeanlægget er installeret en **VMS 70**, leverer **VMS 70** værdien for volumenstrømmen. System-automatikken ignorerer den indførte værdi i denne funktion.

#### **7.11.7 Aktivering af Solvarmepumpekick**

#### **Menu** → **Installatørniveau** → **Systemkonfiguration** → [**Solvarmekreds** ----] → **Solvarmepumpekick**

– Med denne funktion kan et pumpekick i solvarmepumpen aktiveres for hurtigere at kunne registrere solfangertemperaturen.

Afhængigt af konstruktionen er der i nogle solfangere en tidsmæssig forsinkelse i bestemmelsen af måleværdien til registrering af temperaturen. Med funktionen **Solvarmepumpekick** kan du forkorte tidsforsinkelsen. Hvis funktionen er aktiveret, tændes der for solvarmepumpen i 15 sekunder (solvarmepumpe-kick), hvis temperaturen målt af solfangerføleren er steget med 2 K/time. Derved transporteres den opvarmede solvarmevæske hurtigere hen til målestedet.

#### **7.11.8 Indstilling af solvarmekredsens sikkerhedsfunktion**

**Menu** → **Installatørniveau** → **Systemkonfiguration** → [**Solvarmekreds** ----] → **Sol beskyt funktion.**

– Med denne funktion kan der fastlægges en temperaturgrænse for den registrerede solfangertemperatur i solvarmekredsen.

Hvis den eksisterende solvarmeenergi overstiger det aktuelle varmekrav (f.eks. alle beholdere er fuldt opvarmede), kan temperaturen i solfangerfeltet stige kraftigt. Hvis den indstillede sikkerhedstemperatur overskrides for solfangerføleren, frakobles solvarmepumpen for at beskytte solvarmekredsen (pumpe, ventiler osv.) mod overhedning. Efter afkøling (35 K-hysterese) tændes der for solarpumpen igen.

#### **7.11.9 Indstilling af minimal solfangertemperatur**

#### **Menu** → **Installatørniveau** → **Systemkonfiguration** → [**Solvarmekreds** ----] → **Min. solfangertemp.**

– Med funktionen kan du indstille den minimale solfangertemperatur.

Fastlæggelse af udkoblingsdifferenceværdi for opvarmning med solvarme  $(→$  side 20)

#### **7.11.10 Indstilling af ventilationstid for solarkredsen**

#### **Menu** → **Installatørniveau** → **Systemkonfiguration** → [**Solvarmekreds** ----] → **Ventilationstid**

– Med denne funktion kan du understøtte udluftningen af solarkredsen.

System-automatikken afslutter funktionen, når den fastsatte ventilationstid er udløbet, solarkredsbeskyttelsesfunktionen er aktiv eller den maks. beholdertemperatur er overskredet.

#### **7.11.11 Aflæsning af aktuel gennemstrømning for VMS 70**

**Menu** → **Installatørniveau** → **Systemkonfiguration** → [**Solvarmekreds** ----] → **Akt. flow**

– Med denne funktion kan du aflæse den målte gennemstrømning (volumenstrøm) for **VMS 70**.

#### **7.12 Solvarmebeholder 1**

#### **7.12.1 Fastlæggelse af udkoblingsdifferenceværdi for opvarmning med solvarme**

#### **Menu** → **Installatørniveau** → **Systemkonfiguration** → [**Solvarmebeholder 1** ----] → **Indkoblingsdiff.**

– Med denne funktion kan der fastlægges en differenceværdi for start af opvarmningen med solvarme. Temperaturforskellen måles mellem beholderføleren forneden og solfangerføleren.

Hvis temperaturforskellen overskrider den indstillede differenceværdi og den indstillede minimale solfangertemperatur, slår system-automatikken solarpumpen til. Solarbeholderen opvarmes. Differenceværdien kan fastlægges separat for 2 tilsluttede solvarmebeholdere.

#### **7.12.2 Fastlæggelse af udkoblingsdifferenceværdi for opvarmning med solvarme**

#### **Menu** → **Installatørniveau** → **Systemkonfiguration** → [**Solvarmebeholder 1** ----] → **Udkoblingsdiff.**

– Med denne funktion kan der defineres en differenceværdi for stop af opvarmningen med solvarme. Temperaturforskellen måles mellem beholderføleren forneden og solfangerføleren.

Hvis temperaturforskellen kommer under den indstillede differenceværdi, slår system-automatikken solarpumpen fra. Solarbeholderen opvarmes ikke længere. Udkoblingsdifferenceværdien skal være mindst 1 K lavere end den indstillede indkoblingsdifferenceværdi.

#### **7.12.3 Fastlæggelse af maksimaltemperatur for solvarmebeholder**

#### **Menu** → **Installatørniveau** → **Systemkonfiguration** → [**Solvarmebeholder 1** ----] → **Maks.-temperatur**

– Med denne funktion kan der fastlægges en maksimalværdi til begrænsning af solvarmebeholdertemperaturen for at sikre et så højt udbytte af opvarmningen af solvarmebeholderen som muligt, men også for at beskytte mod tilkalkning.

Hvis den indstillede maksimaltemperatur overskrides på beholderføleren forneden, slukker system-automatikken solarpumpen. Opvarmning med solvarme frigives først igen, når temperaturen på beholderføleren forneden afhængigt af maksimaltemperaturen er faldet mellem 1,5 K og 9 K. Den indstillede maksimaltemperatur må ikke overskride den maksimalt tilladte beholdertemperatur i den anvendte beholder.

#### **7.12.4 Aflæsning af beholderfølerens værdi forneden**

#### **Menu** → **Installatørniveau** → **Systemkonfiguration** → [**Solvarmebeholder 1** ----] → **Buffer temp bund**

– Med denne funktion kan beholderfølerens aktuelle måleværdi forneden aflæses.

#### **7.13 2. Temperaturdifferenceregulering**

#### **7.13.1 Fastlæggelse af tilkoblingsdifference for anden temperaturdifferenceregulering**

#### **Menu** → **Installatørniveau** → **Systemkonfiguration** → [**2. Temperaturdifferenceregulering** ----] → **Indkoblingsdiff.**

– Med denne funktion kan du fastlægge en differenceværdi for start af en temperaturdifferenceregulering, f.eks. en solunderstøttet varme.

Hvis differencen mellem temperaturdifferenceføler 1 og temperaturdifferenceføler 2 overskrider den fastsatte tilkoblingsdifference og min.-temperaturen på temperaturdifferenceføler 1, vil system-automatikken styre temperaturdifferenceudgangen. Temperaturdifferencereguleringen starter.

#### **7.13.2 Fastlæggelse af frakoblingsdifference for anden temperaturdifferenceregulering**

#### **Menu** → **Installatørniveau** → **Systemkonfiguration** → [**2. Temperaturdifferenceregulering** ----] → **Udkoblingsdiff.**

– Med denne funktion kan du fastlægge en differenceværdi for stop af en temperaturdifferenceregulering, f.eks. en solunderstøttet varme.

Hvis differencen mellem temperaturdifferenceføler 1 og temperaturdifferenceføler 2 kommer under den fastsatte frakoblingsdifference eller overskrider maks. temperaturen på temperaturdifferenceføler 2, vil system-automatikken styre temperaturdifferenceudgangen. Temperaturdifferencereguleringen stopper.

#### **7.13.3 Indstilling af min.-temperatur**

#### **Menu** → **Installatørniveau** → **Systemkonfiguration** → [**2. Temperaturdifferenceregulering** ----] → **Min.-temperatur**

– Med denne funktion kan du indstille minimumstemperaturen for at starte temperaturdifferencereguleringen.

Fastlæggelse af tilkoblingsdifference for anden temperaturdifferenceregulering (→ side 20)

#### **7.13.4 Indstilling af maksimaltemperatur**

#### **Menu** → **Installatørniveau** → **Systemkonfiguration** → [**2. Temperaturdifferenceregulering** ----] → **Maks.-temperatur**

– Med denne funktion kan du indstille maksimaltemperaturen for at stoppe temperaturdifferencereguleringen.

Fastlæggelse af frakoblingsdifference for anden temperaturdifferenceregulering (→ side 20)

#### **7.13.5 Aflæsning af værdi for temperaturdifferenceføler 1**

#### **Menu** → **Installatørniveau** → **Systemkonfiguration** → [**2. Temperaturdifferenceregulering** ----] → **Føler TD1**

– Med denne funktion kan den aktuelle måleværdi for temperaturdifferenceføler 1 (TD1) aflæses.

#### **7.13.6 Aflæsning af værdi for temperaturdifferenceføler 2**

#### **Menu** → **Installatørniveau** → **Systemkonfiguration** → [**2. Temperaturdifferenceregulering** ----] → **Føler TD2**

– Med denne funktion kan den aktuelle måleværdi for temperaturdifferenceføler 2 (TD2) aflæses.

#### **7.13.7 Aflæsning af status for temperaturdifferenceregulering**

#### **Menu** → **Installatørniveau** → **Systemkonfiguration** → [**2. Temperaturdifferenceregulering** ----] → **Udgang TD**

– Med denne funktion kan status for temperaturdifferenceregulering aflæses.

#### **7.14 Ventilation**

#### **7.14.1 Aflæsning af luftkvalitetsføler**

#### **Menu** → **Installatørniveau** → **Systemkonfiguration** → [**Ventilation** ----] → **Luftkvalitetsføler 1**/2

– Med denne funktion kan måleværdierne fra luftkvalitetsføleren aflæses.

#### **7.14.2 Indstilling af maksimalværdi for luftkvalitetsføleren**

**Menu** → **Installatørniveau** → **Systemkonfiguration** → [**Ventilation** ----] → **Maks. luftkvalitetsf.**

– Med denne funktion kan man indstille en maksimalværdi for luftkvaliteten.

Hvis luftkvaliteten overskrider den definerede maksimalværdi, aktiverer system-automatikken boligventilationsanlægget **recoVAIR.../4**. Den nærmere funktionsbeskrivelse fremgår af vejledningen til **recoVAIR.../4**.

#### **7.15 Valg af udvidelsesmodul for sensor- /aktortest**

#### **Menu** → **Installatørniveau** → **Sensor-/aktortest** → [Valg af enhed]

– Med denne funktion kan et tilsluttet udvidelsesmodul vælges til sensor- og aktortesten. System-automatikken opstiller en liste over aktuatorer og sensorer i det valgte udvidelsesmodul. Hvis valget af en aktuator bekræftes med **OK**, aktiverer system-automatikken relæet. Aktorens funktion kan kontrolleres. Kun den aktiverede aktor er aktiv, alle andre aktorer er "deaktiveret" i denne periode.

Du kan f.eks. lade en mikserventil køre i retningen åbn og kontrollere, om mikserventilen er tilsluttet korrekt, eller aktivere en pumpe og kontrollere, om pumpen starter. Hvis du vælger en føler, viser system-automatikken måleværdien for den valgte føler. Aflæs følernes måleværdier for de valgte komponenter, og kontrollér, om de enkelte følere leverer de forventede værdier (temperatur, tryk, gennemstrømning osv.).

#### **7.16 Aktivering af udtørringsfunktion**

#### **Bemærk**

Alle varmepumper, bortset fra hybridvarmepumpen, benyttes til gulvtørringen.

#### **Menu** → **Installatørniveau** → **Funktion til tørring af støbt gulv** → **VKREDS1**

– Med denne funktion kan et nystøbt gulv tørres ved hjælp af opvarmning efter en fastlagt tids- og temperaturplan i overensstemmelse med byggeforskrifterne.

Hvis funktionen gulvtørring/udtørring er aktiveret, er alle valgte driftsmåder afbrudt. System-automatikken regulerer den styrede varmekreds' fremløbstemperatur uafhængigt af udetemperaturen efter et forindstillet program.

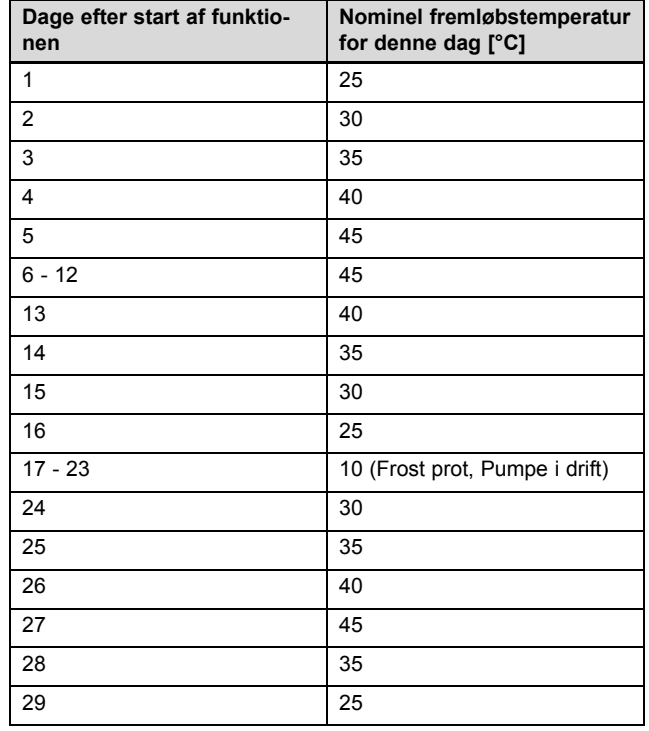

Displayet viser den aktuelle dag og den nominelle fremløbstemperatur. Den indeværende dag kan indstilles manuelt.

Skift af dag sker altid klokken 24:00, uafhængigt af hvornår du starter funktionen.

Efter net-Fra/net-Til starter tørringen af det støbte gulv med den sidste aktive dag.

Funktionen stopper automatisk, når den sidste dag i temperaturprofilen er afsluttet (dag = 29), eller hvis startdagen er indstillet til  $0$  (dag = 0).

#### **7.17 Ændring af adgangskoden til installatørniveauet**

#### **Menu** → **Installatørniveau** → **Ændre kode**

– Med denne funktion kan adgangskoden til **Installatørniveau** ændres.

Hvis koden ikke længere er gyldig, skal system-automatikken nulstilles til fabriksindstilling for at få adgang til installatørniveauet igen.

Gendannelse af fabriksindstillingerne (→ side 9)

### **8 Overdragelse til ejeren**

### **8 Overdragelse til ejeren**

#### **8.1 Overdragelse af produktet til brugeren**

- ▶ Brugeren skal informeres om betjening og funktion af produktet.
- Udlever alle vejledninger og dokumenter om enheden til opbevaring hos brugeren.
- ▶ Giv brugeren besked om produktets artikelnummer.
- ▶ Gå betjeningsvejledningen igennem med ejeren.
- ▶ Besvar alle eventuelle spørgsmål.

**Fare!**

▶ Gør især brugeren opmærksom på de sikkerhedsanvisninger, som skal overholdes.

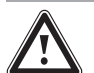

### **Livsfare på grund af legionella!**

Legionella opstår ved en temperatur under  $60 °C$ .

- ▶ Sørg for, at brugeren kender alle forholdsregler til beskyttelse mod legionellabakterier for at kunne opfylde alle gældende krav til forebyggelse af legionella.
- Gør andre brugere opmærksomme på beskyttelse mod legionellabakterier.
- ▶ Informer brugeren om, at han skal få foretaget service af produktet med de foreskrevne intervaller.

### **9 Afhjælpning af fejl**

### **9.1 Fejlafhjælpning og fejlfinding**

Hvis der er en fejl i varmeanlægget, vises  $\langle \cdot \rangle$  på displayet med en fejlmelding.

Alle aktuelle fejlmeldinger kan også aflæses i følgende menupunkt:

#### **Menu** → **Installatørniveau** → **Systemkonfiguration** → [**System** ----] → **Fejlstatus**

– Hvis der foreligger en fejl, vises som status **Fejlliste**. Den højre valgtast har i så fald funktionen **Vis**. Ved at trykke på den højre valgtast kan du få vist listen over fejlmeldinger.

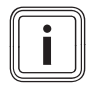

#### **Bemærk**

Det er ikke alle fejlmeldinger på listen, der automatisk vises i grundvisningen.

Fejlfinding (→ tillæg D.1) Fejlafhjælpning (→ tillæg D.2)

### **9.2 Servicemelding**

Når en vedligeholdelse er påkrævet, viser system-automatikken en vedligeholdelsesmeddelelse på displayet.

- ▶ Gennemfør vedligeholdelsesvejledningerne iht. driftseller installationsvejledningen til den viste enhed.
- ▶ Indstil i funktionen **Dato for service**, hvornår det er tid til den næste vedligeholdelse (→ side 9).

#### **Oversigt over servicemeddelelser**

Servicemeddelelser (→ tillæg E)

### **10 Standsning**

#### **10.1 Tage varmeanlæg ud af drift**

▶ Tag alle systemkomponenter i varmeanlægget ud af drift som beskrevet i installationsvejledningen til de enkelte systemkomponenter.

#### **10.1.1 Afmontering af produkt fra væggen**

- 1. Før en skruetrækker ind i kærven på vægsoklen .
- 2. Lirk produktet af vægbeslaget.
- 3. Løsn eBUS-ledningen fra produktets stiftliste og varmegiverens klemliste.
- 4. Skru vægsoklen af væggen.

#### **10.1.2 Afmontering produkt fra varmegiveren**

- 1. Åbn om nødvendigt varmegiverens frontafskærmning.
- 2. Tag forsigtigt produktet ud af varmegiverens kontrolboks.
- 3. Løsn den 6-polede kantkonnektor fra varmegiverens stikplads X41.
- 4. Luk om nødvendigt varmegiverens frontafskærmning.

### **11 Genbrug og bortskaffelse**

#### **Bortskaffelse af emballagen**

- ▶ Bortskaf emballagen i overensstemmelse med reglerne.
- ▶ Følg alle relevante forskrifter.

### **12 Kundeservice**

Vaillant A/S Drejergangen 3 A DK-2690 Karlslunde **Danmark**

Vaillant Kundeservice: 46 160200 E-Mail: service@vaillant.dk

### **13 Tekniske data**

### **13.1 Systemstyring**

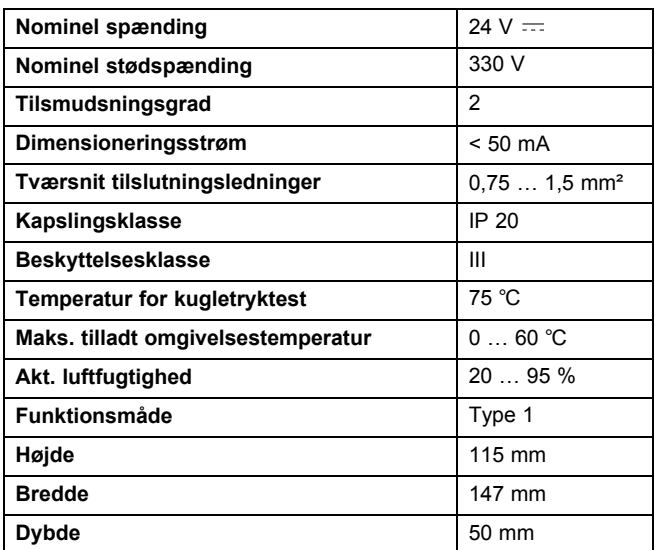

### **Tillæg**

### **A Indstillingsværdier for systemskema, VR 70 og VR 71**

#### **A.1 Internetadresse for systemskemaer**

Du finder systemskemaer på følgende internetside:

**Danmark** www.vaillant.dk/system-skema-database

### **A.2 Gaskedel/kondenserende oliekedel (eBUS)**

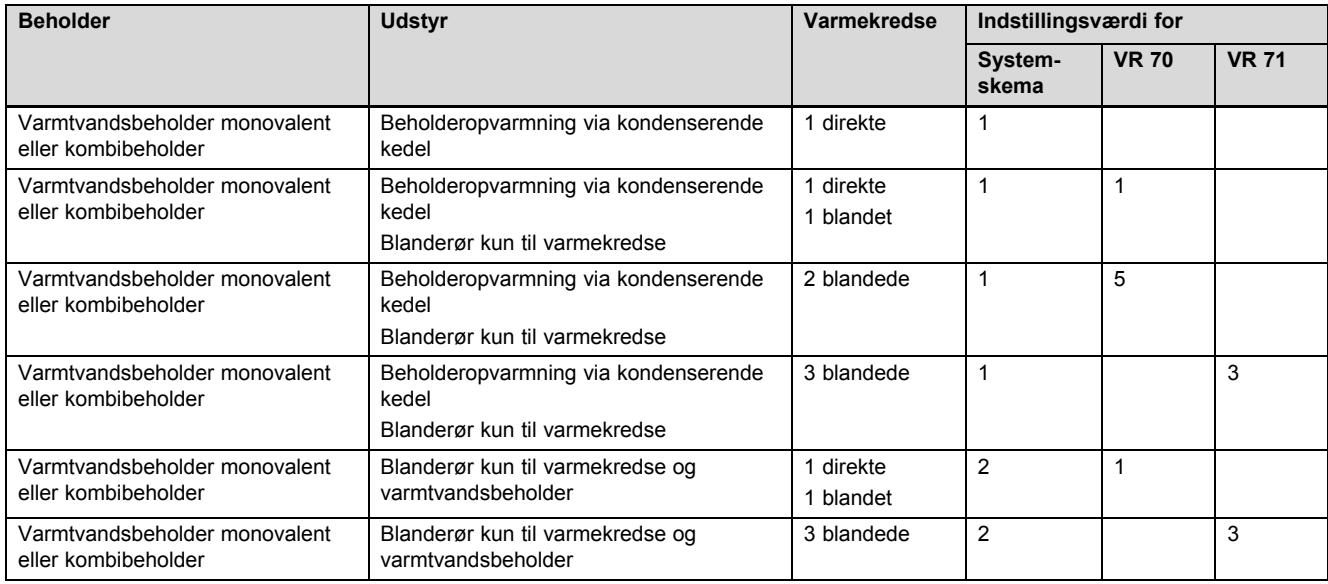

#### **A.3 Kondenserende gas-/oliekedel (eBUS) og solar varmtvandsunderstøttelse**

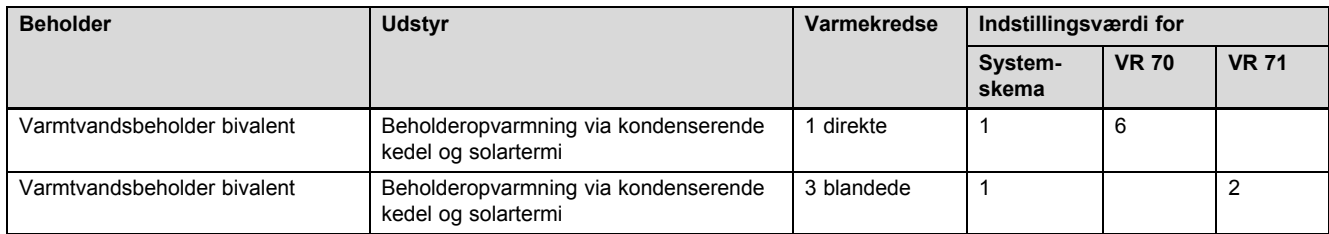

#### **A.4 Kondenserende gas-/oliekedel (eBUS) og solar varmtvands- og opvarmningsunderstøttelse**

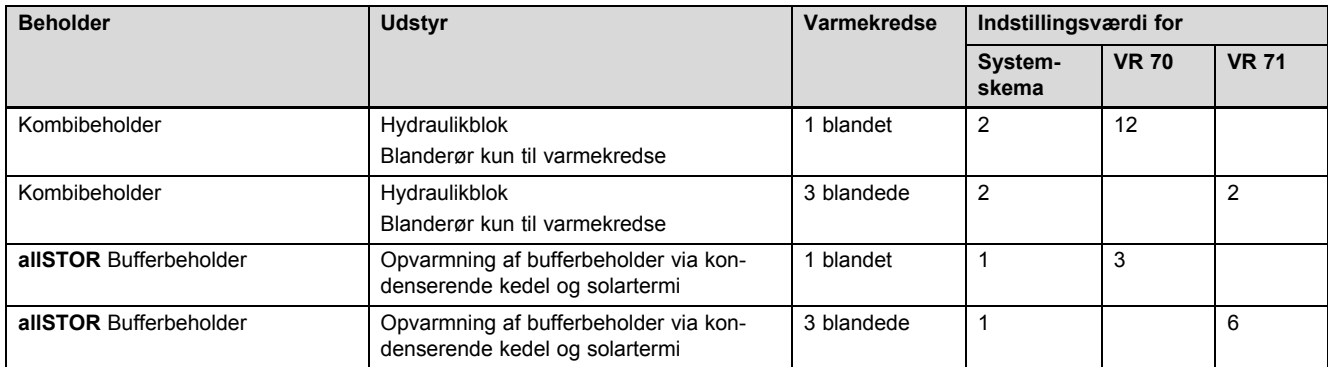

### **A.5 aroTHERM eller flexoTHERM**

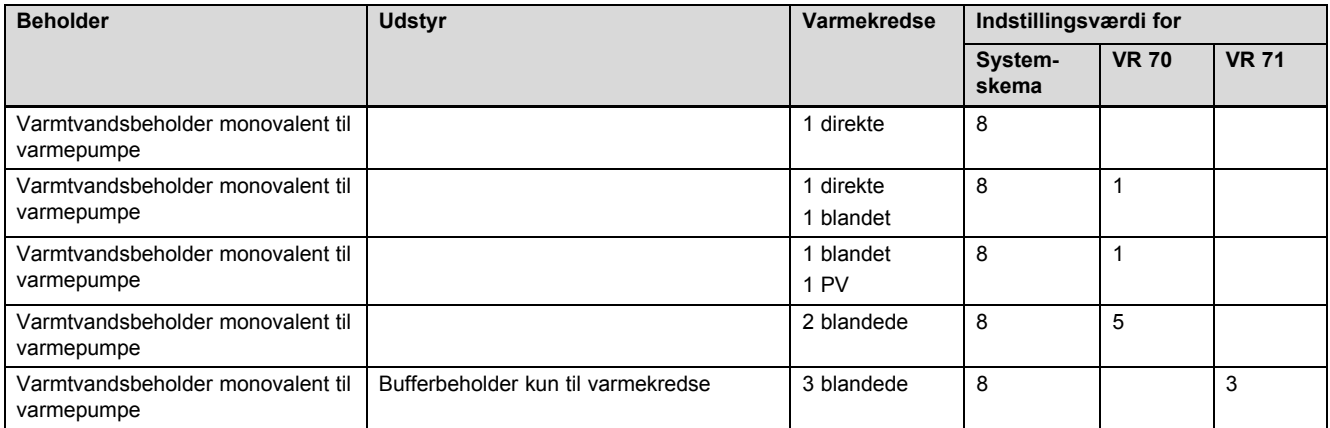

#### **A.6 aroTHERM og varmtvandsbeholder bag blanderør**

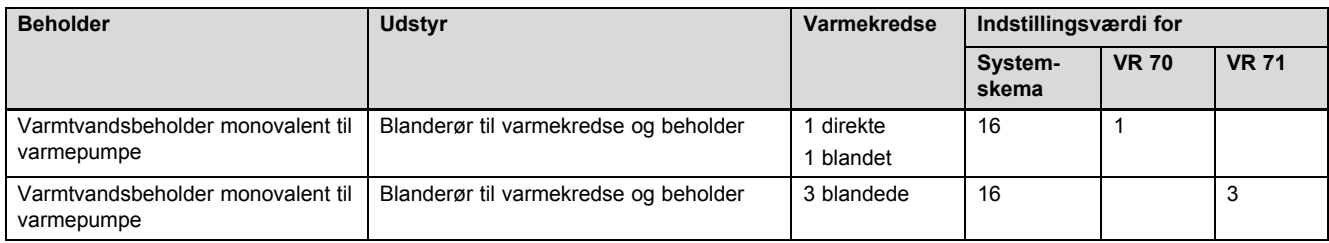

### **A.7 aroTHERM eller flexoTHERM og solar varmtvandsunderstøttelse**

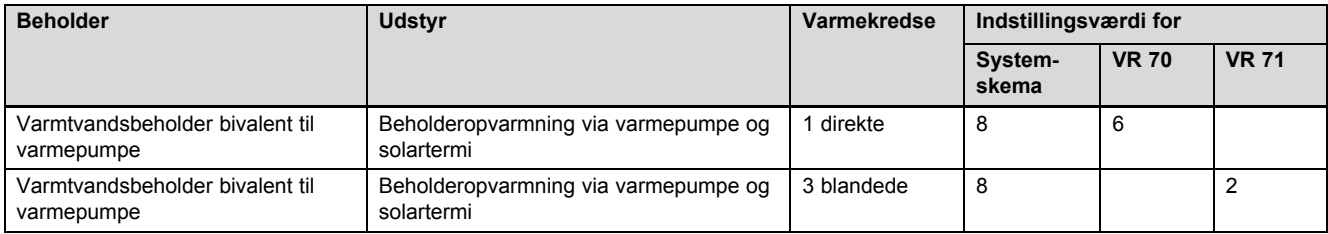

#### **A.8 aroTHERM eller flexoTHERM og solar varmtvands- og opvarmningsunderstøttelse**

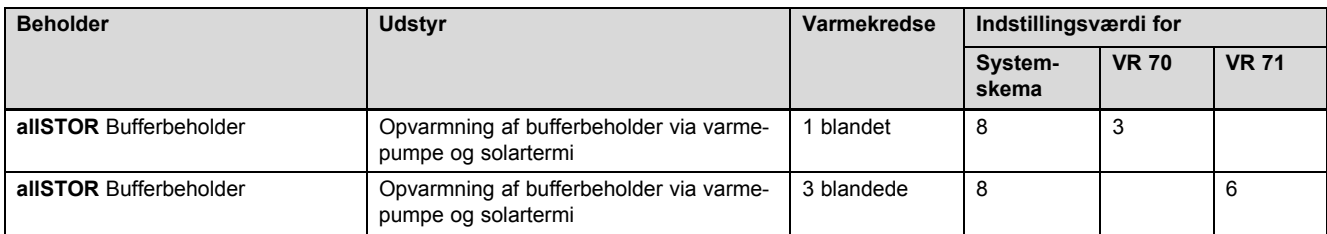

#### **A.9 aroTHERM med systemseparation**

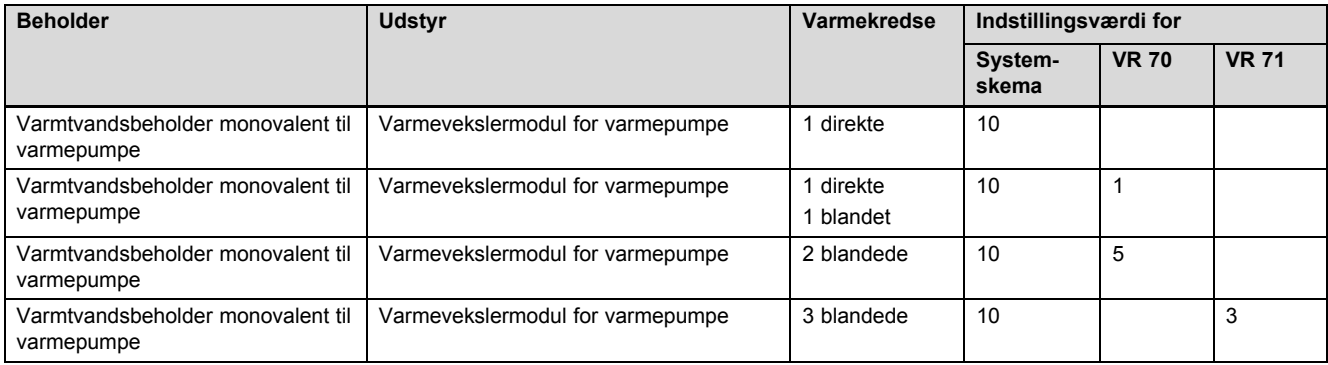

### **A.10 aroTHERM med supplerende varmegiver og systemseparation**

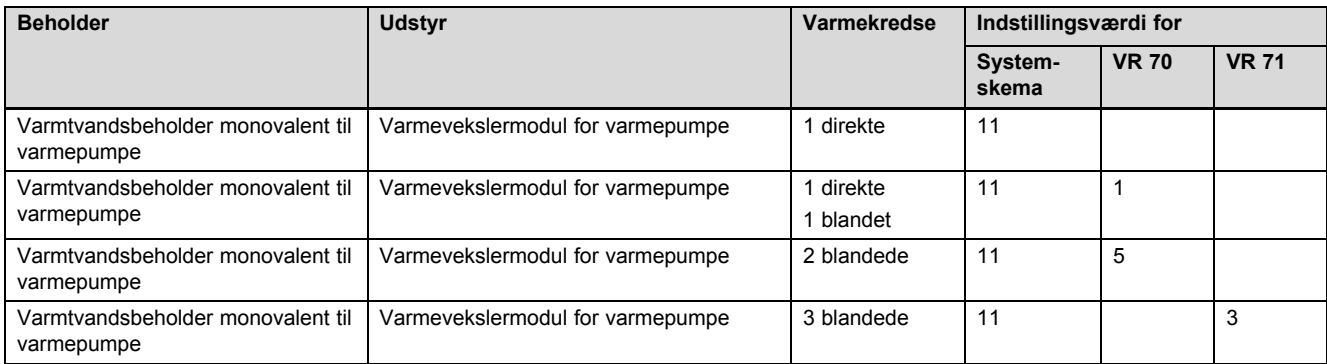

#### **A.11 aroTHERM med systemseparation og solar varmtvandsunderstøttelse**

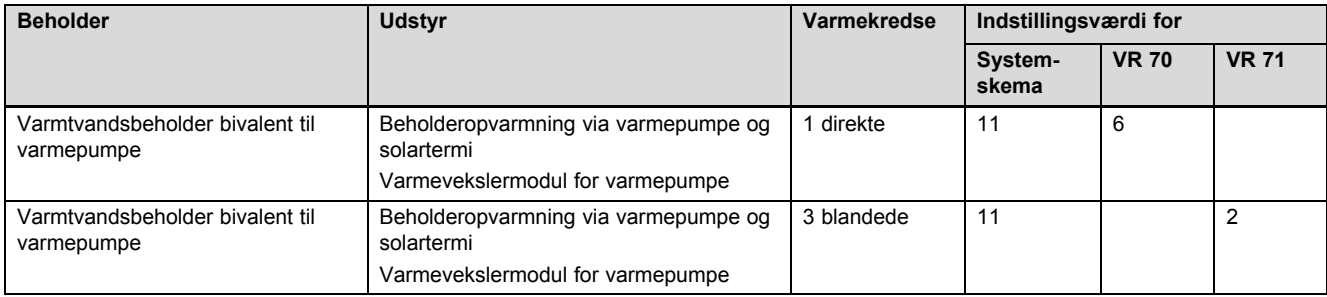

### **A.12 geoTHERM 3 kW, varmtvandsproduktion via kondenserende gaskedel (eBUS)**

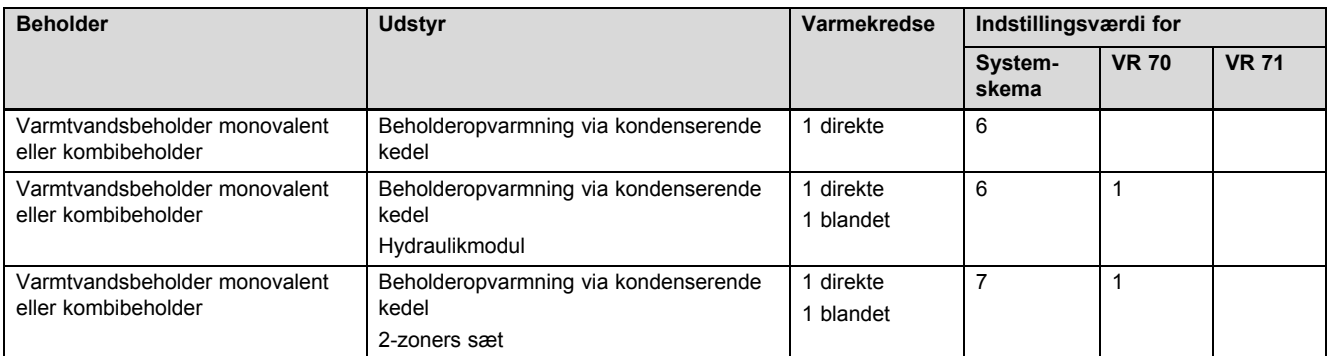

#### **A.13 aroTHERM eller flexoTHERM, varmtvandsproduktion via kondenserende gaskedel (eBUS)**

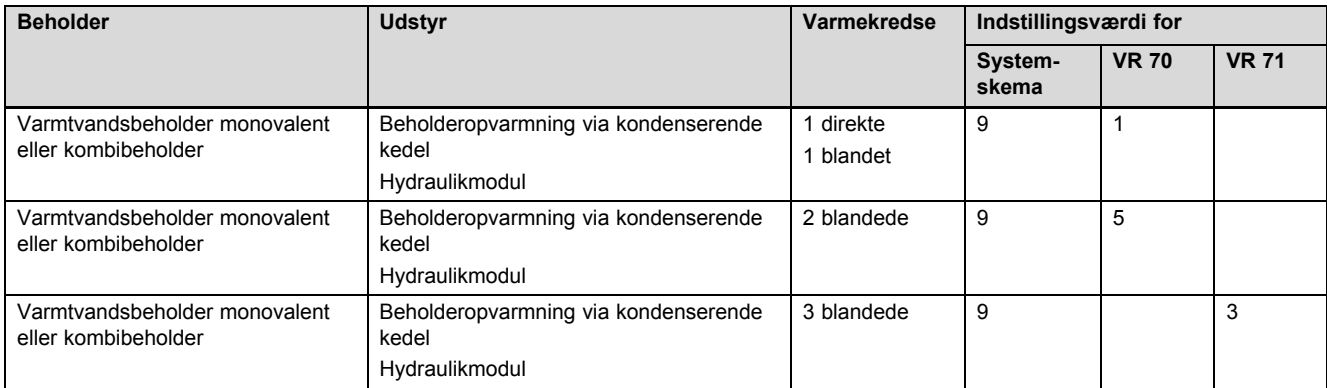

### **A.14 aroTHERM med systemseparation, varmtvandsproduktion via kondenserende gaskedel (eBUS)**

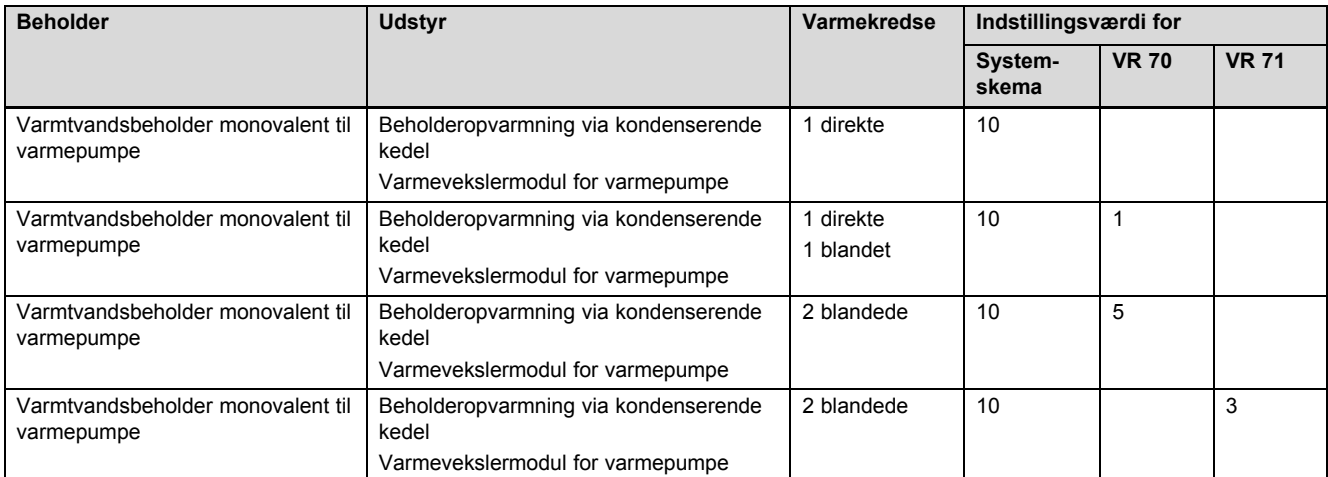

#### **A.15 aroTHERM eller flexoTHERM, varmtvandsproduktion via varmepumpe og kondenserende gaskedel (eBUS)**

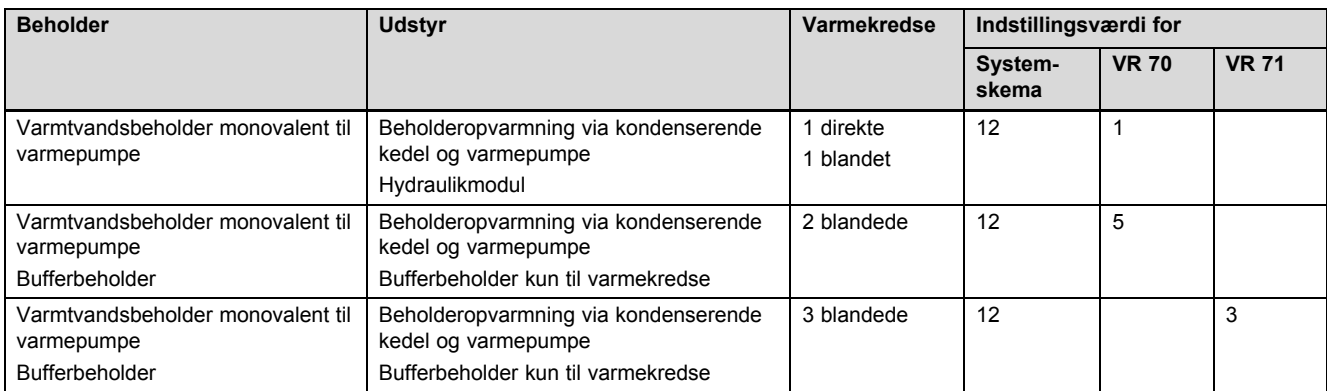

#### **A.16 aroTHERM med systemseparation, varmtvandsproduktion via varmepumpe og kondenserende gaskedel (eBUS)**

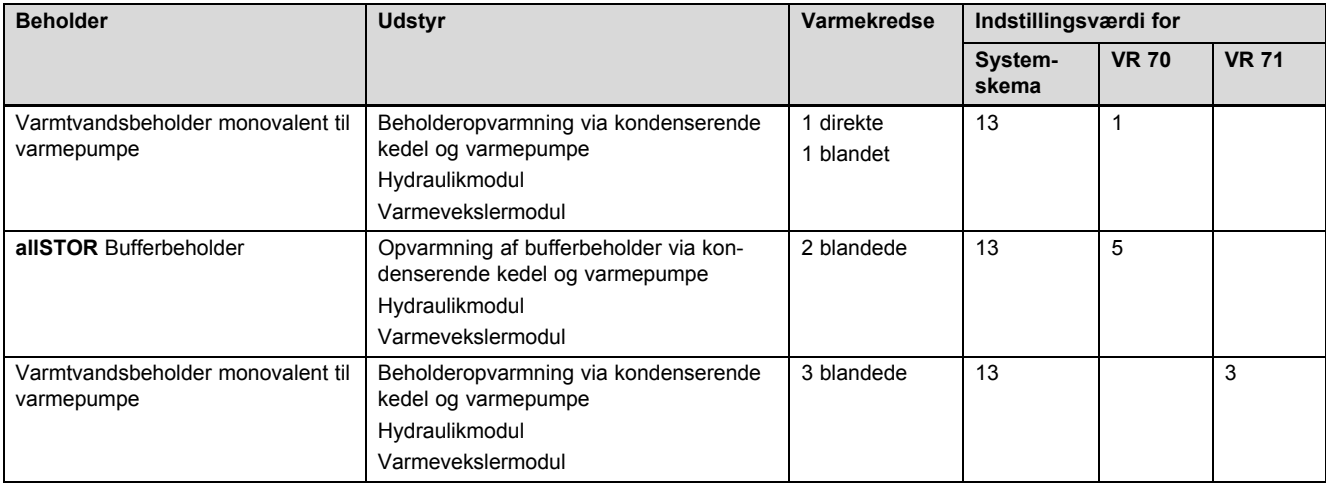

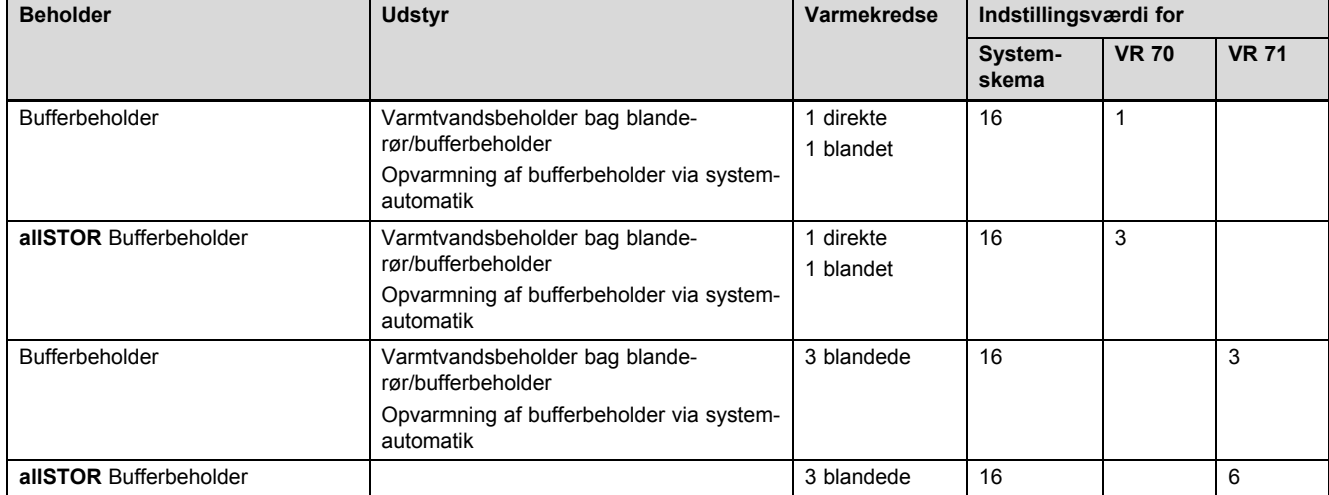

### **A.17 aroTHERM og kondenserende gaskedel (eBUS), option varmepumpekaskade**

# **B Oversigt over indstillingsmuligheder**

### **B.1 Installatørniveau**

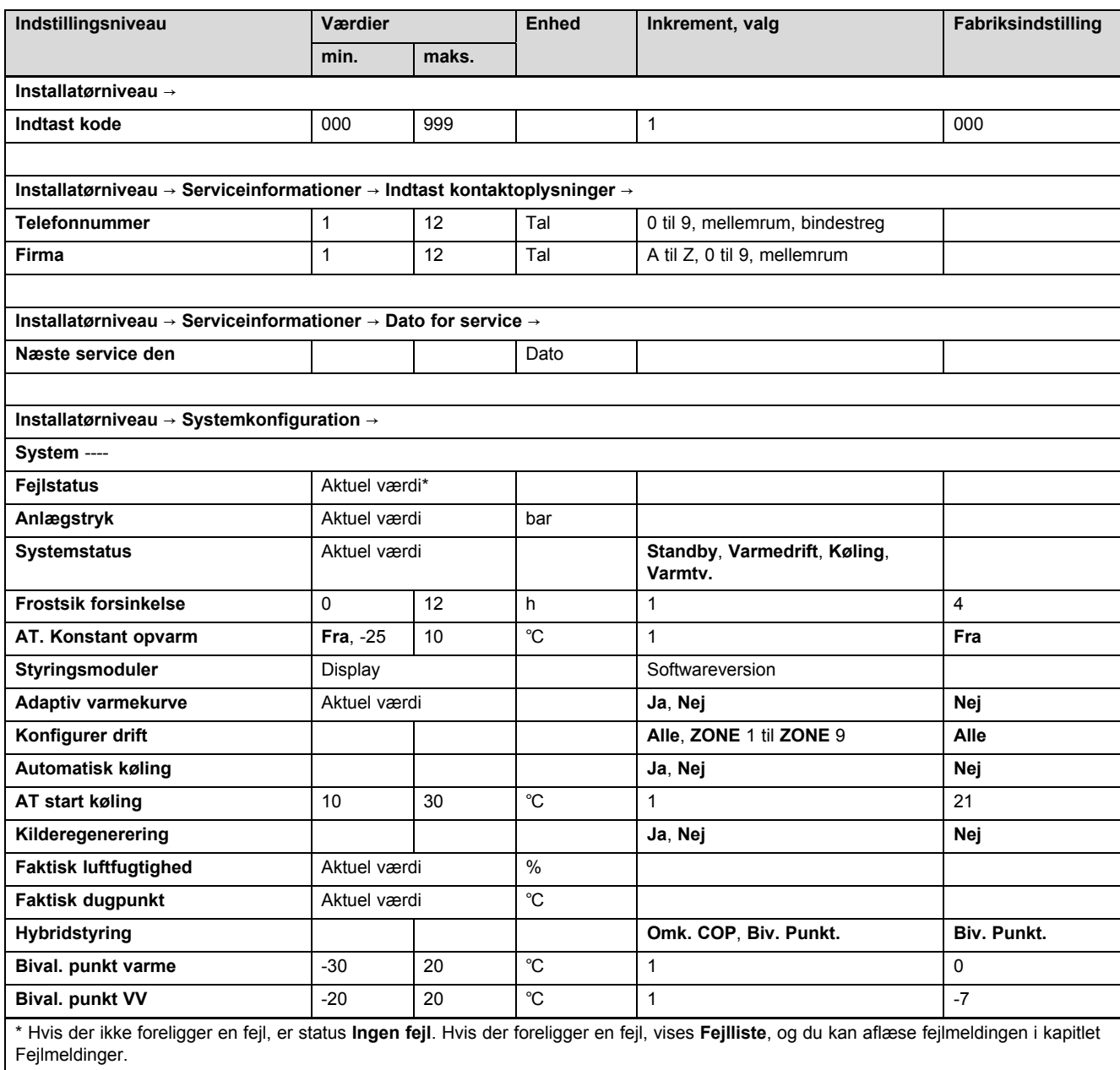

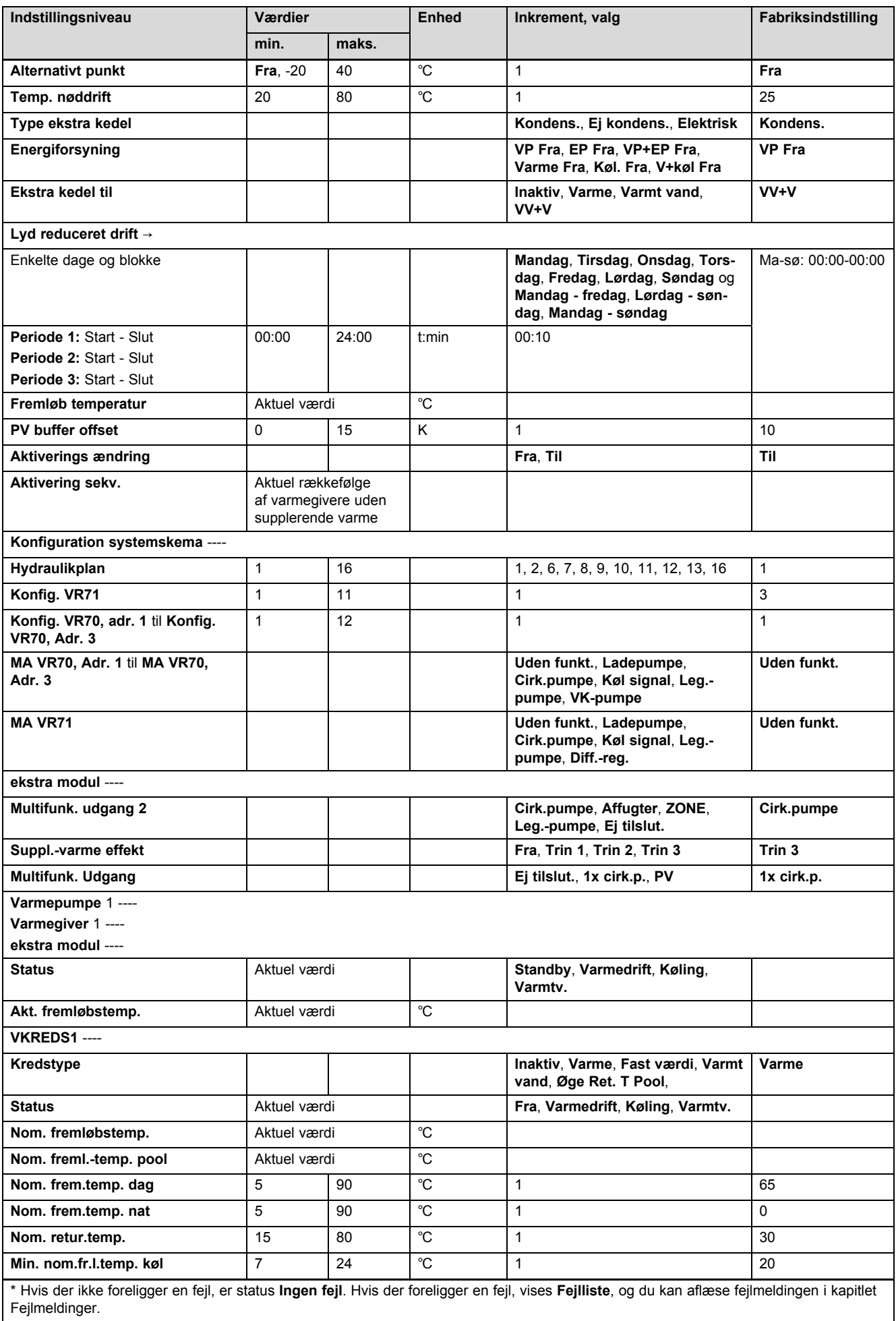

# **Tillæg**

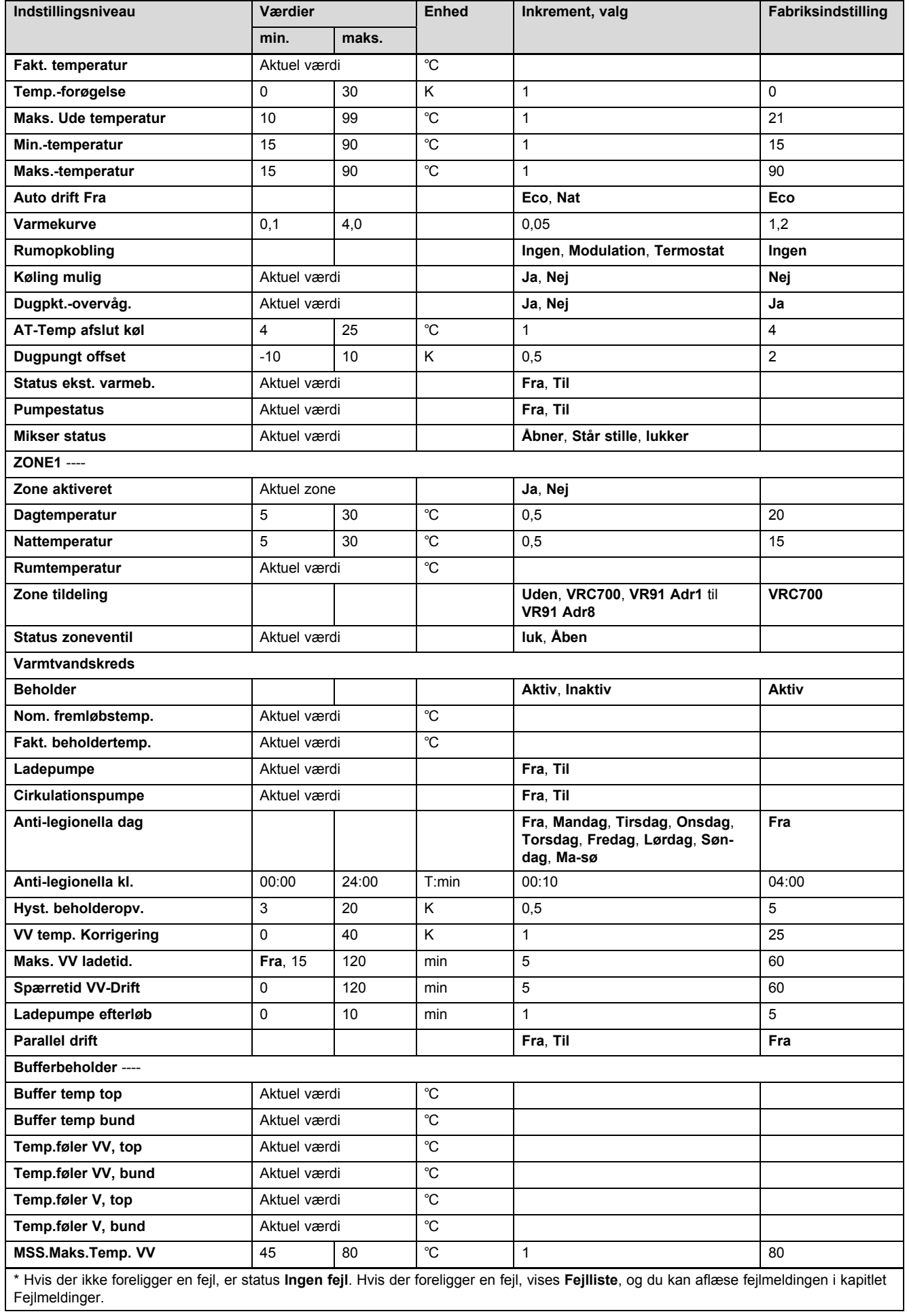

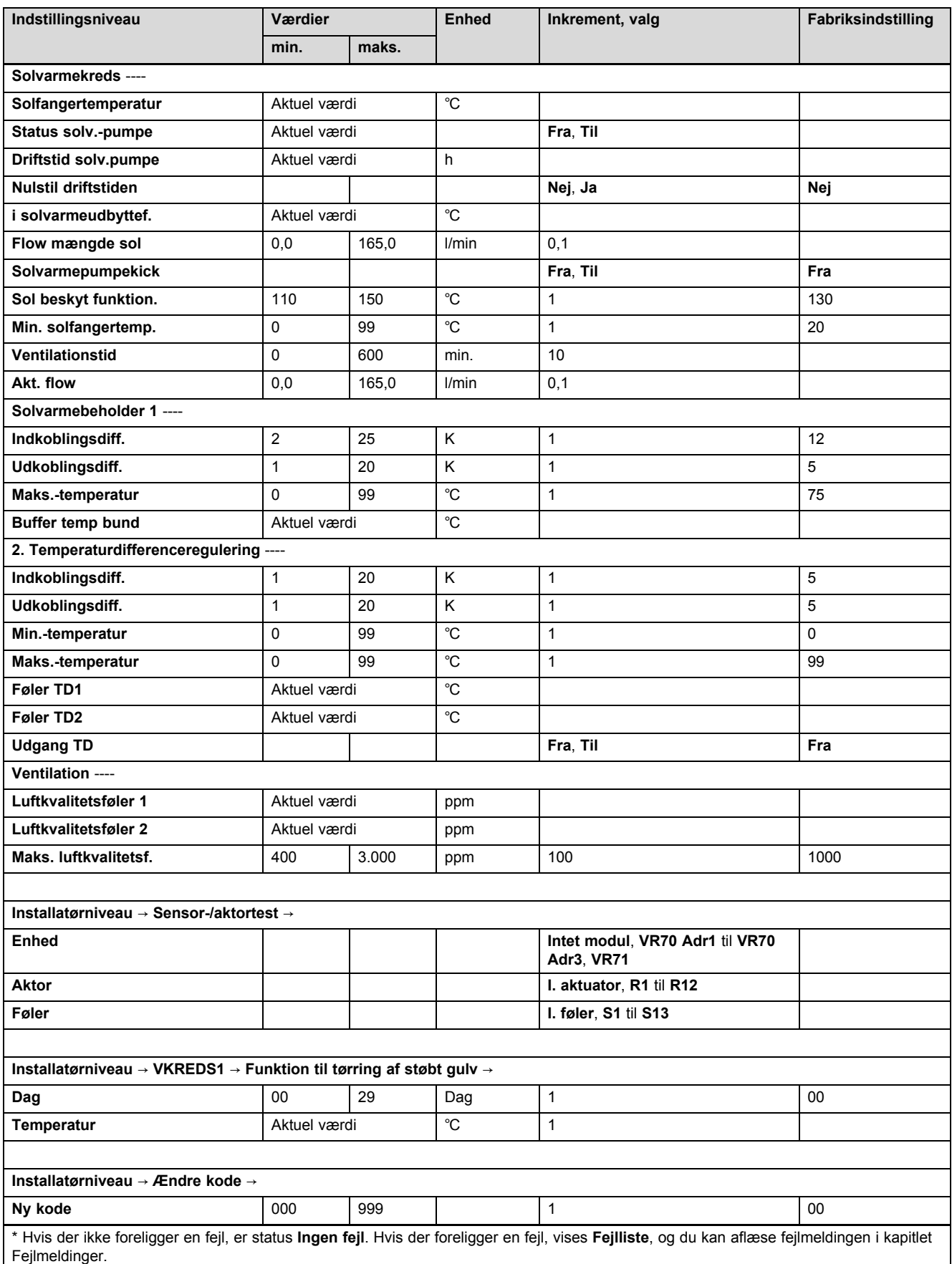

#### **B.2 Funktioner for varmekredsen**

Afhængigt af varmekredsens anvendelse (varmekreds/direkte kreds, poolkreds, konstantkreds osv.) har du adgang til bestemte funktioner i system-automatikken. Af tabellen fremgår, hvilke funktioner for den valgte kredstype der vises i systemautomatikkens display.

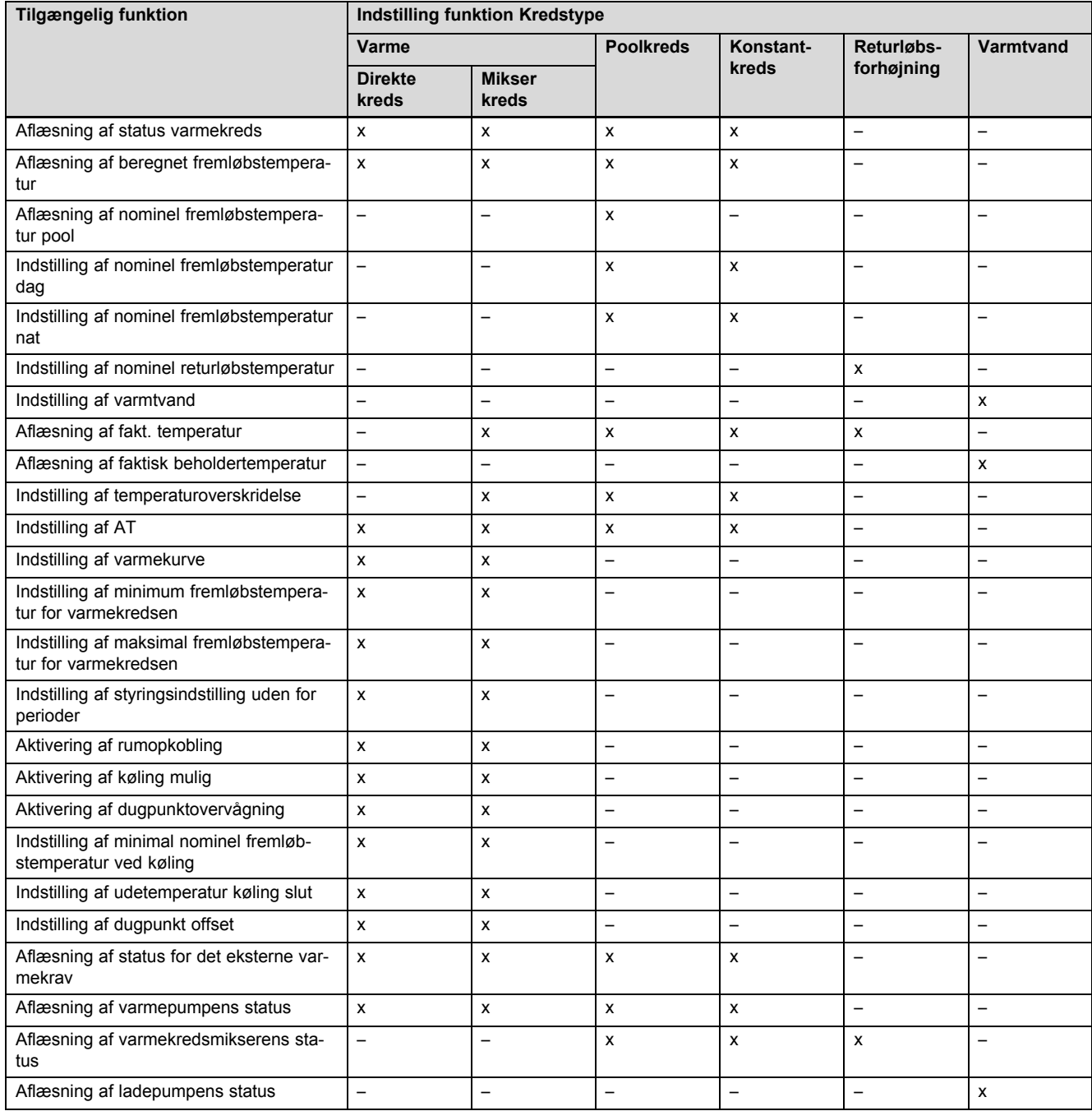

## **C Tilslutning af aktuatorer, sensorer og følerallokering til VR 70 og VR 71**

### **C.1 Forklaring til tilslutning af aktuatorer og sensorer**

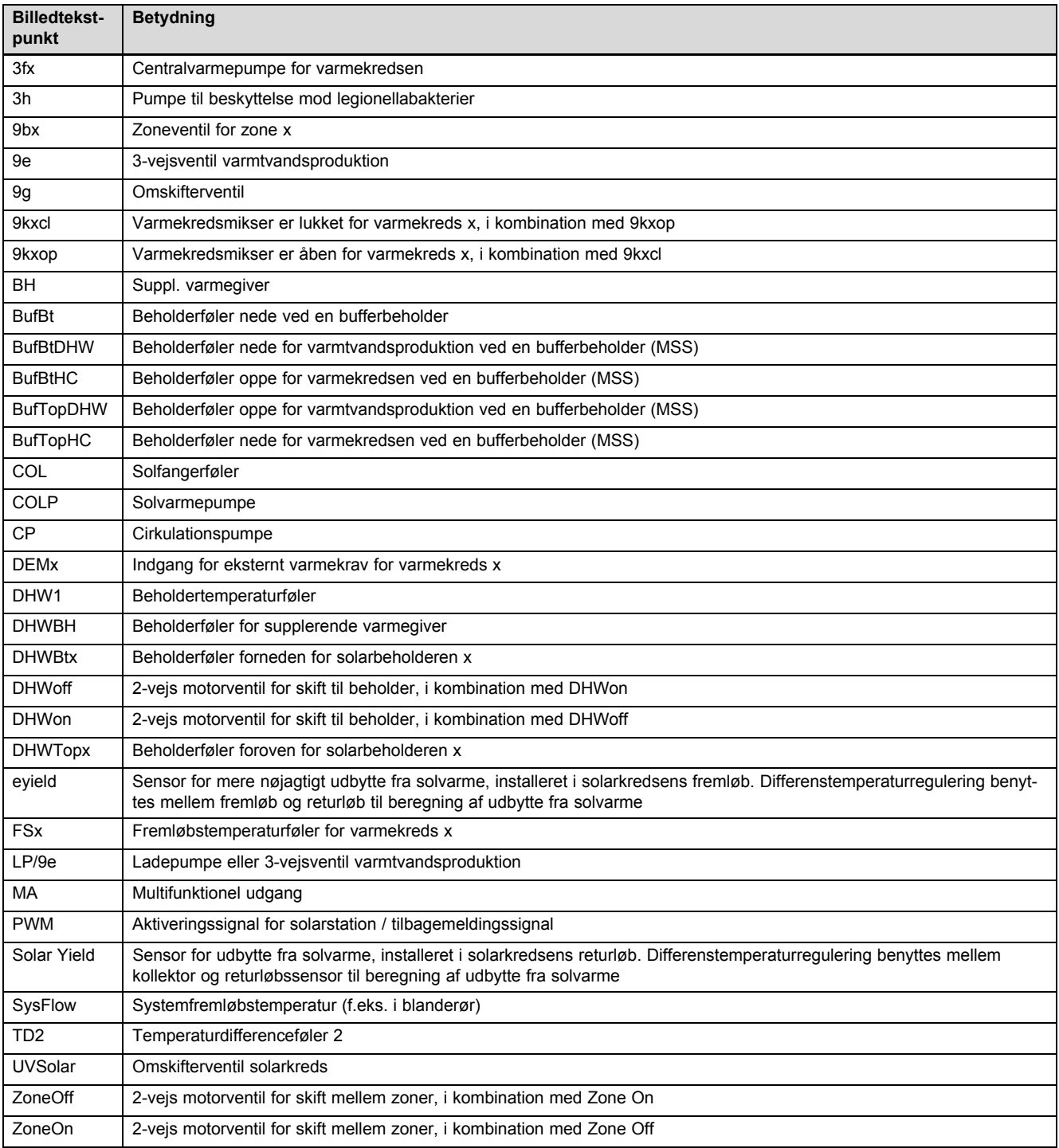

# **Tillæg**

### **C.2 Tilslutning af aktuatorer og sensorer til VR 70**

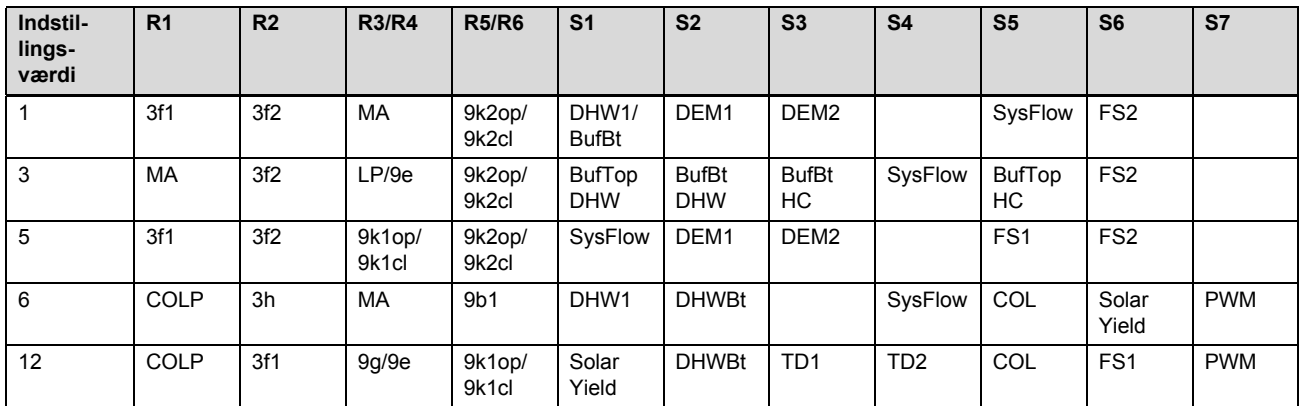

### **C.3 Tilslutning af aktuatorer til VR 71**

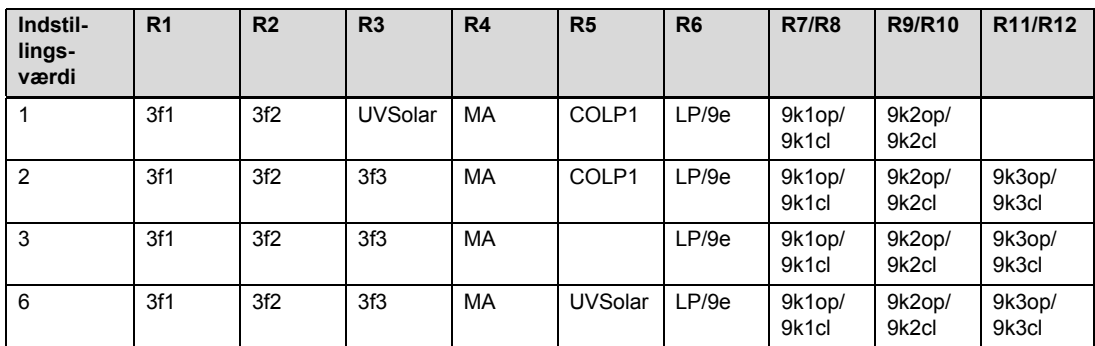

### **C.4 Tilslutning af sensorer til VR 71**

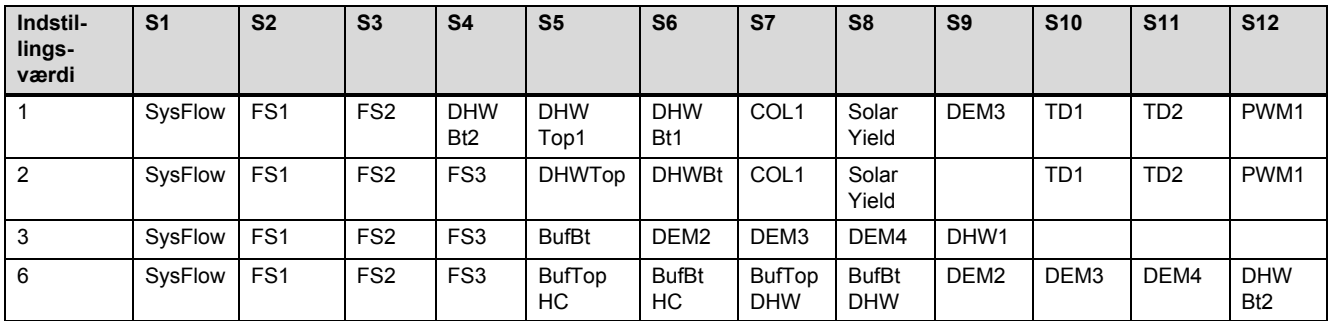

### **C.5 Følerallokering VR 70**

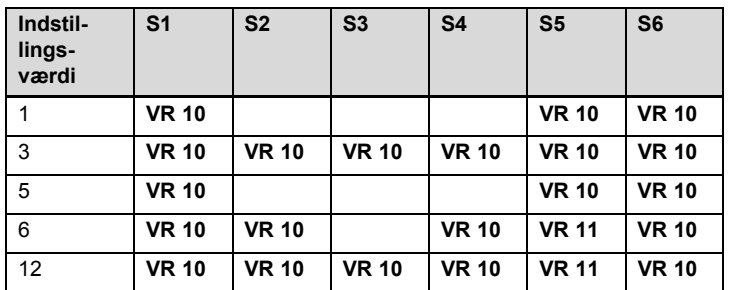

### **C.6 Følerallokering VR 71**

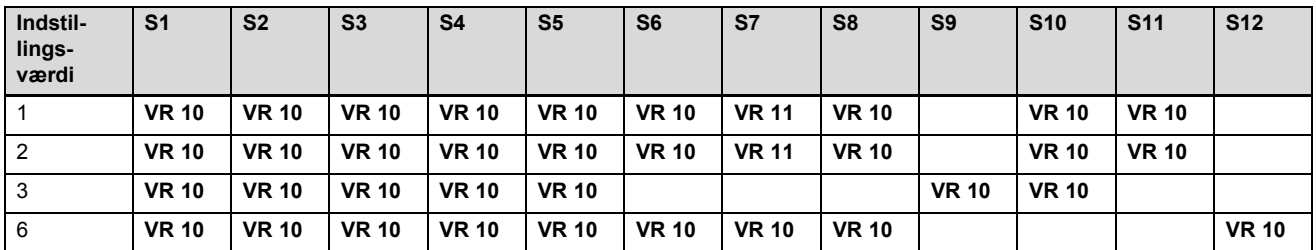

### **D Oversigt over fejlmeldinger og fejl**

#### **D.1 Fejlafhjælpning**

I tabellen i spalte 1 vises et \$‑tegn bag føler. \$‑tegnet er en pladsholder for følerens nummer. %‑tegnet bag forskellige komponenter er en pladsholder for komponentens adresse. System-automatikken vil i begge tilfælde på displayet udskifte tegnene med den konkrete sensor eller den konkrete adresse.

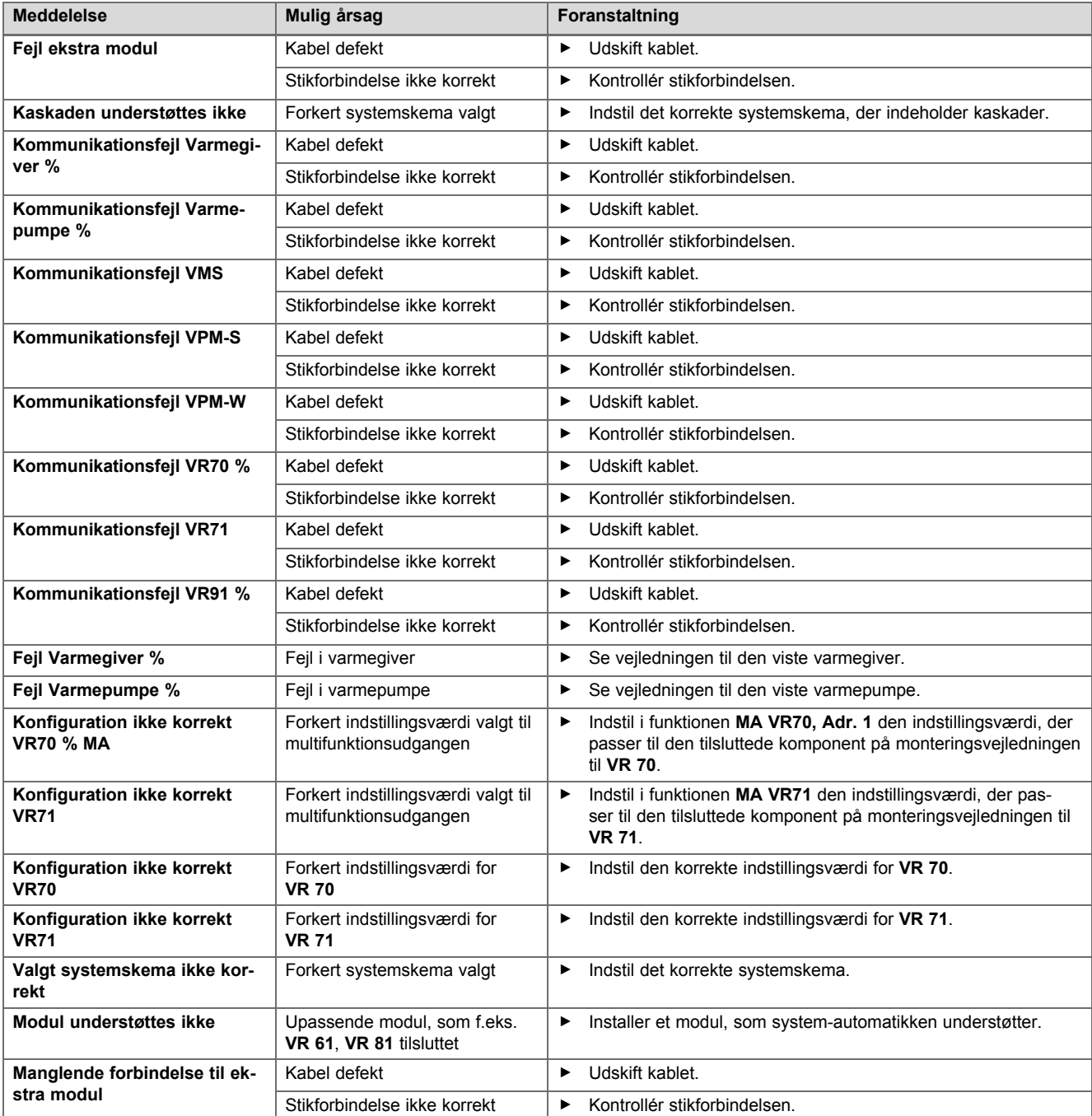

# **Tillæg**

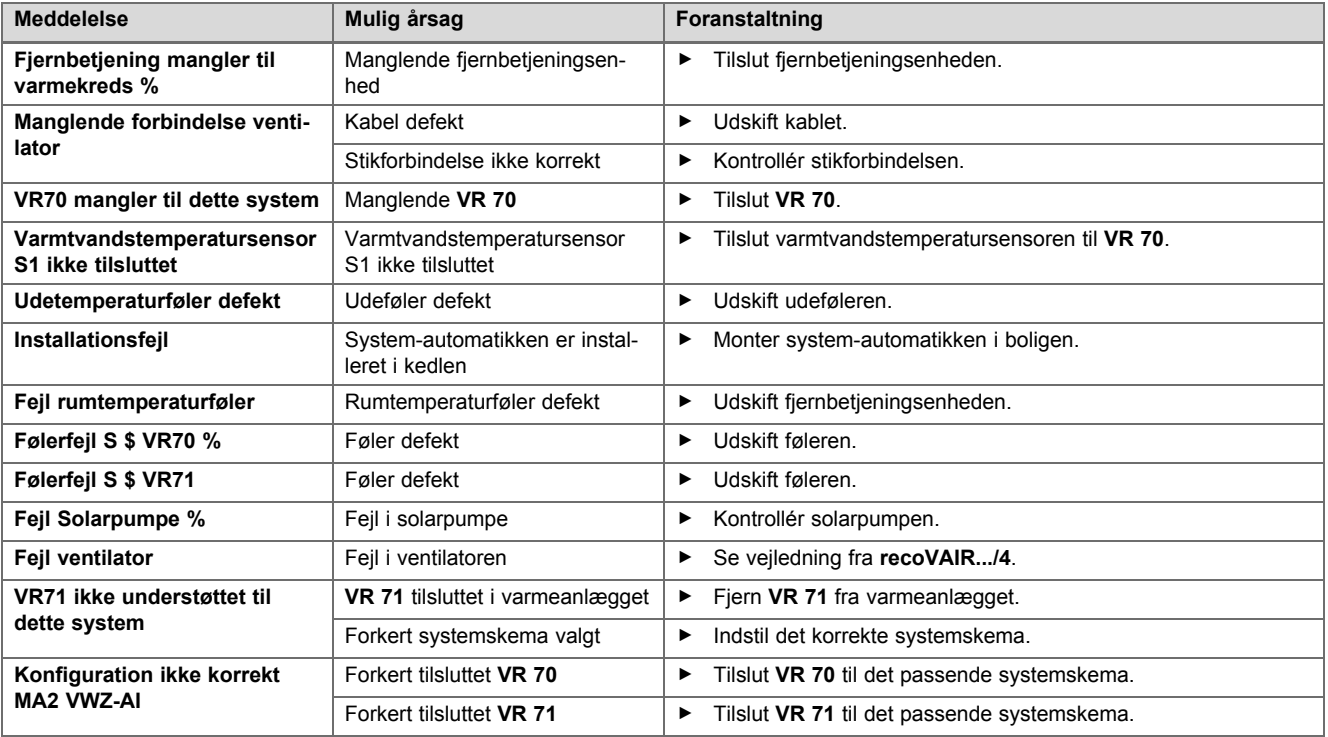

### **D.2 Afhjælpning af fejl**

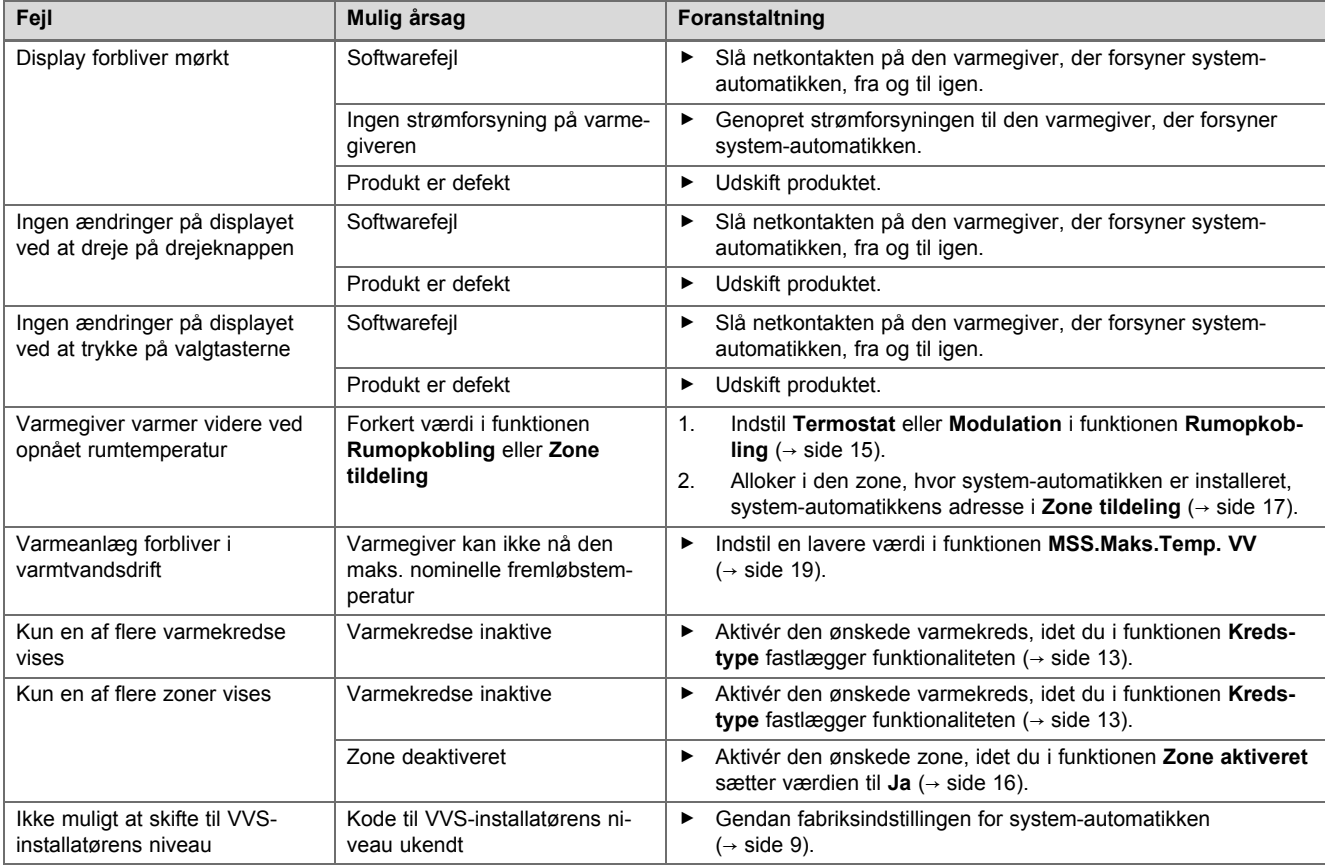

### **E Servicemeddelelser**

Servicemeddelelsen **Service varmepumpe 1** står som eksempel på servicemeddelelsen for varmepumpe 1 til 7. Servicemeddelelsen **Service varmegiver 1** står som eksempel på servicemeddelelsen for varmegiver 1 til 7.

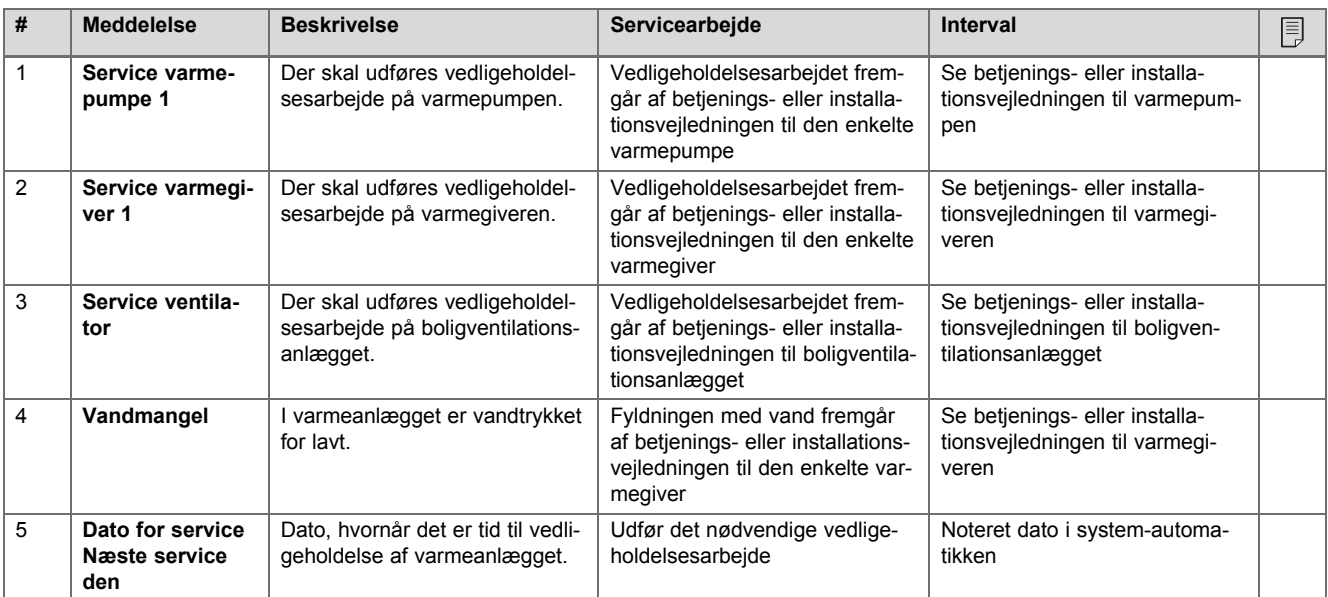

### **Stikordsfortegnelse**

#### **A**

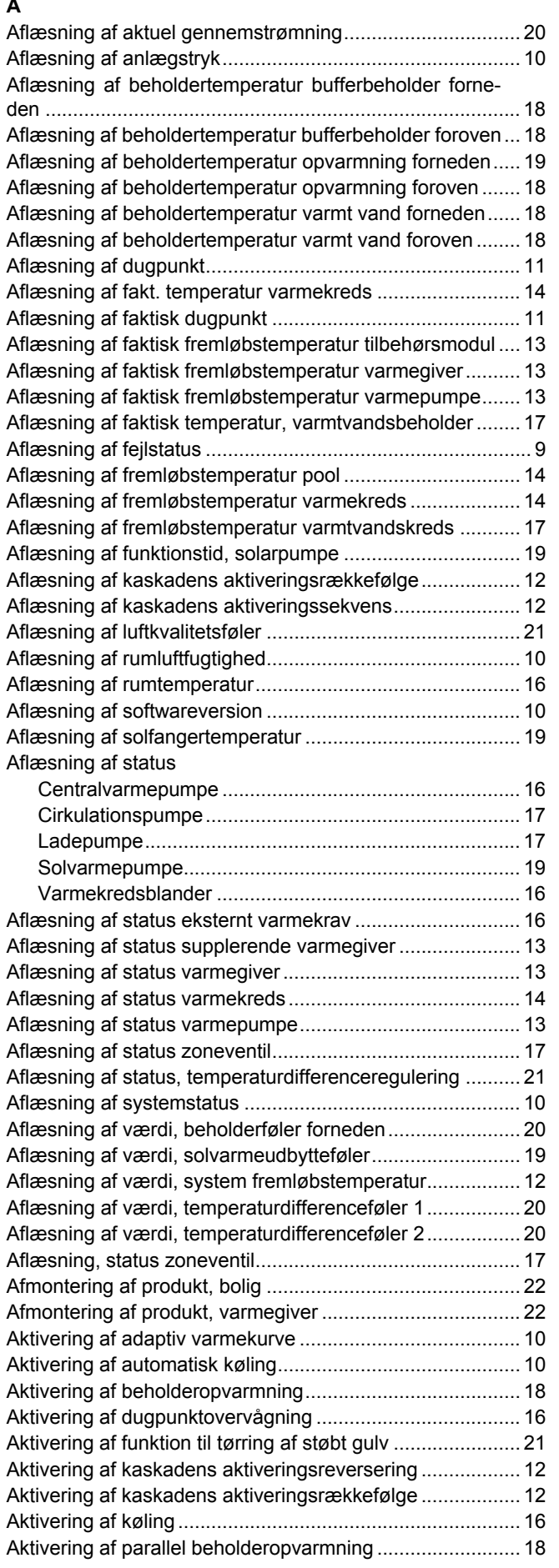

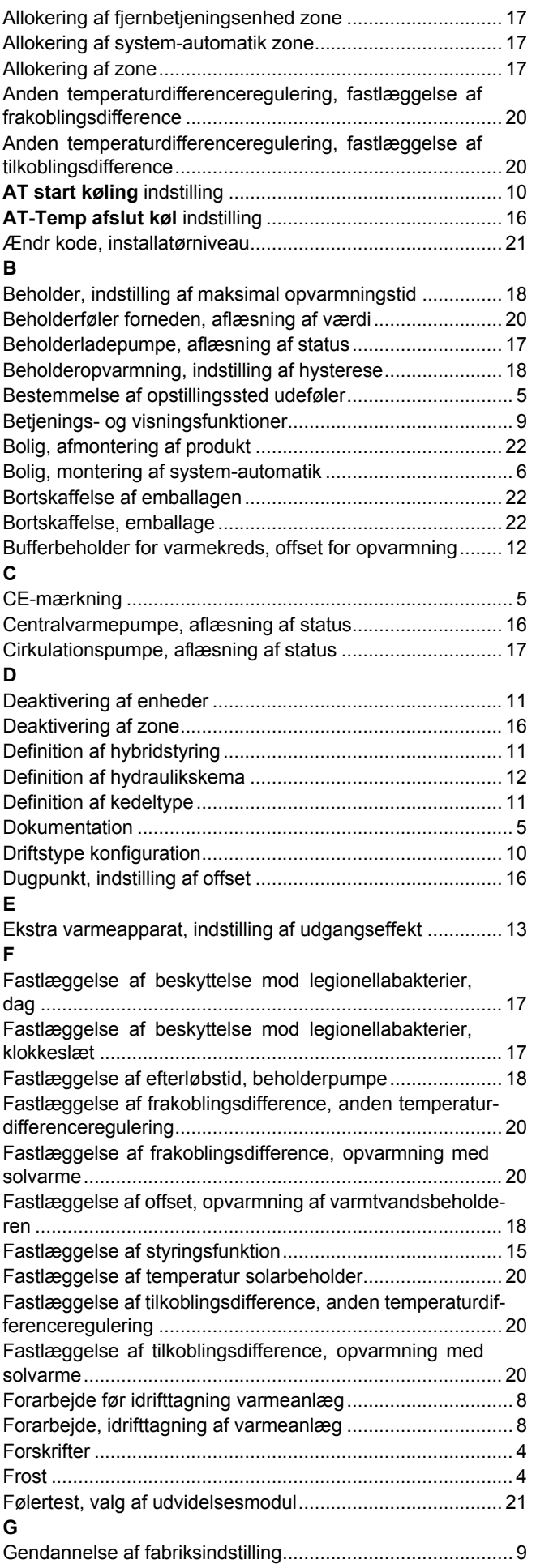

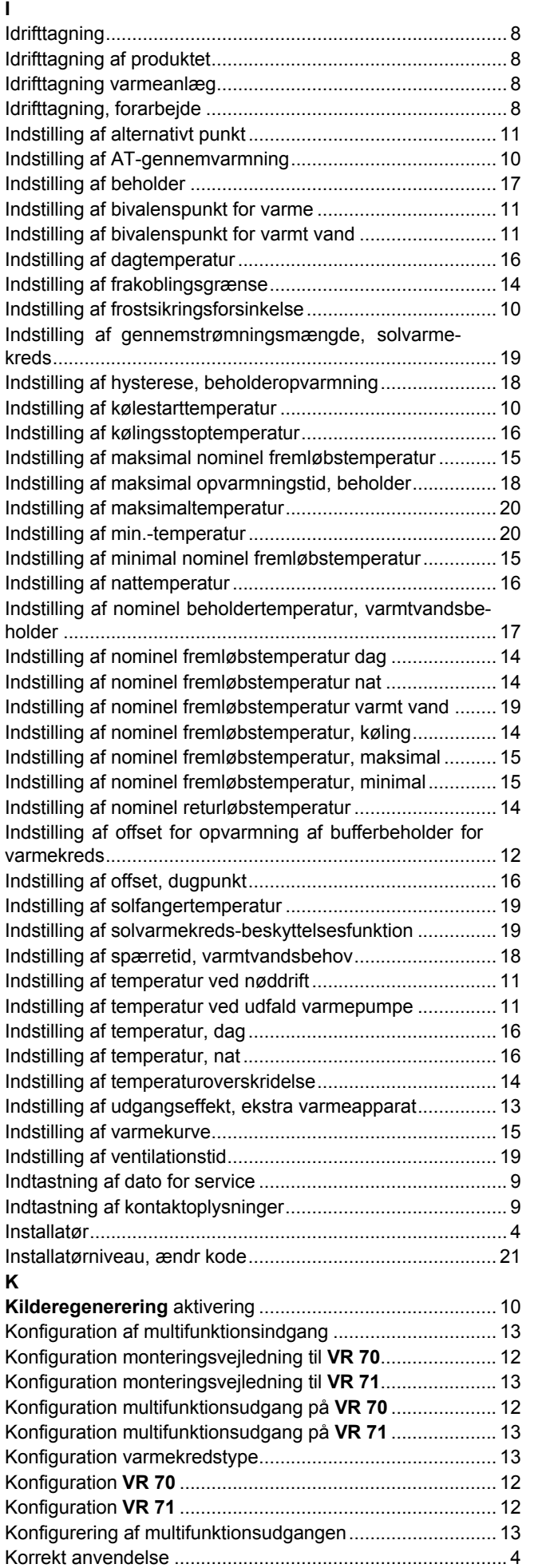

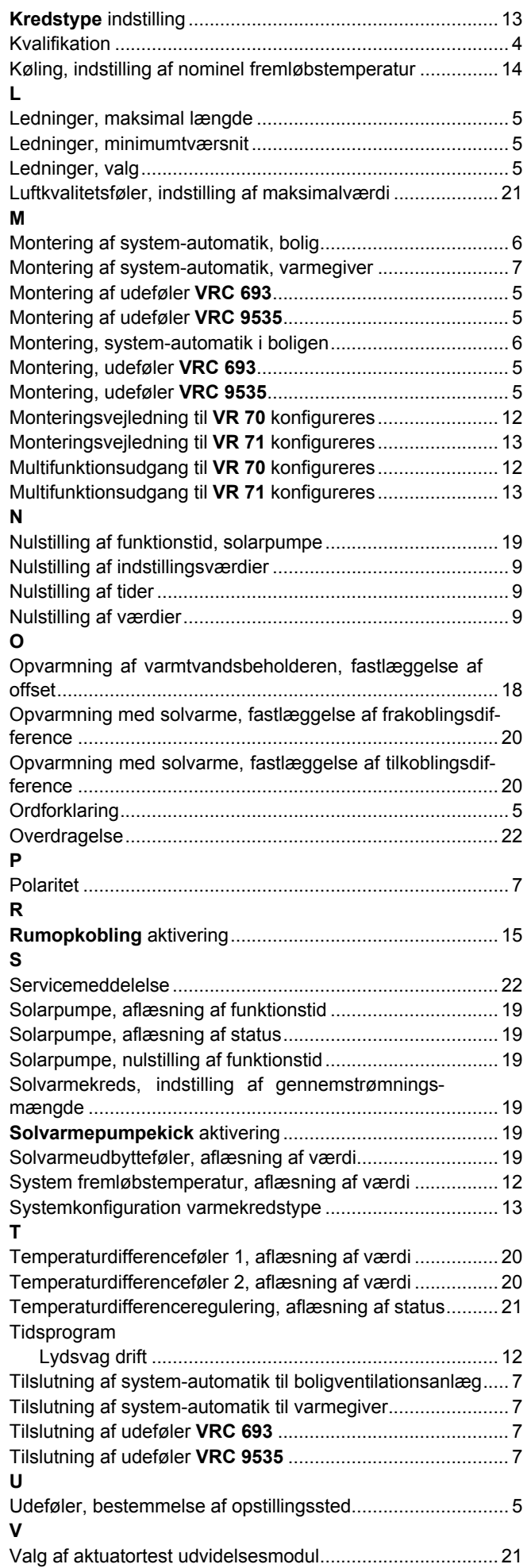

# **Stikordsfortegnelse**

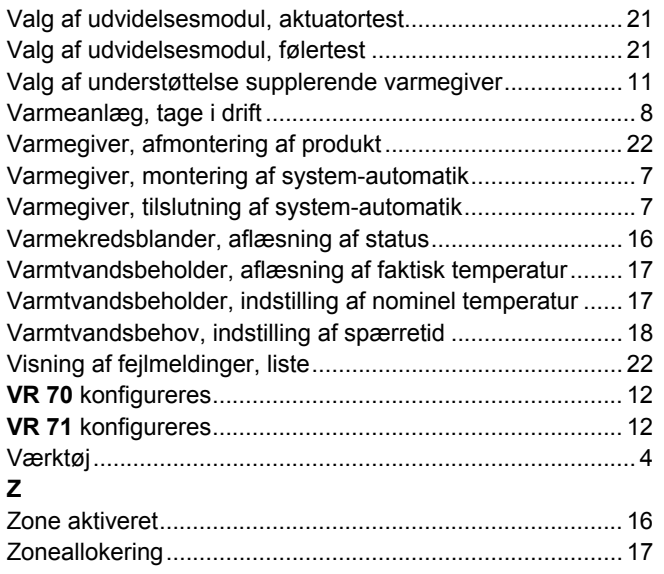

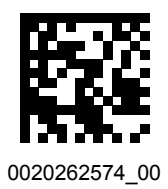

0020262574\_00 02.02.2018

#### **Leverandør**

**Vaillant A/S** Drejergangen 3 A **DK-2690 Karlslunde** Telefon 46 160200 | Vaillant Kundeservice 46 160200 Telefax 46 160220 service@vaillant.dk www.vaillant.dk

© Disse vejledninger samt dele heraf er ophavsretligt beskyttet og må kun mangfoldiggøres og distribueres med skriftlig accept fra producenten. Med forbehold for tekniske ændringer.